# **MANUAL DE LA HERRAMIENTA INFORMÁTICA DEL SISTEMA ESTATAL DE EVALUACIÓN DE DESEMPEÑO**

## **(SEDED) v1.1**

## **Formulado por**:

Dirección de Planeación, Evaluación y Desarrollo Institucional y Subsecretaría de Tecnologías de la Información y Comunicaciones

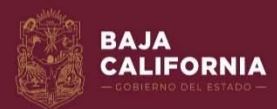

**GOBIERNO** EN MARCHA

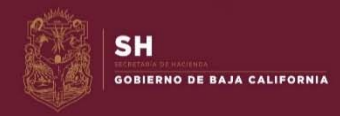

Octubre de 2020

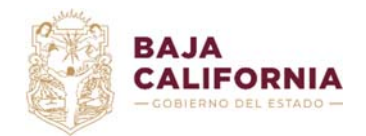

Dirección de Planeación Evaluación y Desarrollo Institucional.

Unidad de Evaluación del Desempeño y Subsecretaría de Tecnologías de la Información y Comunicaciones. Departamento de

Gestión de Sistemas

## **ÍNDICE**

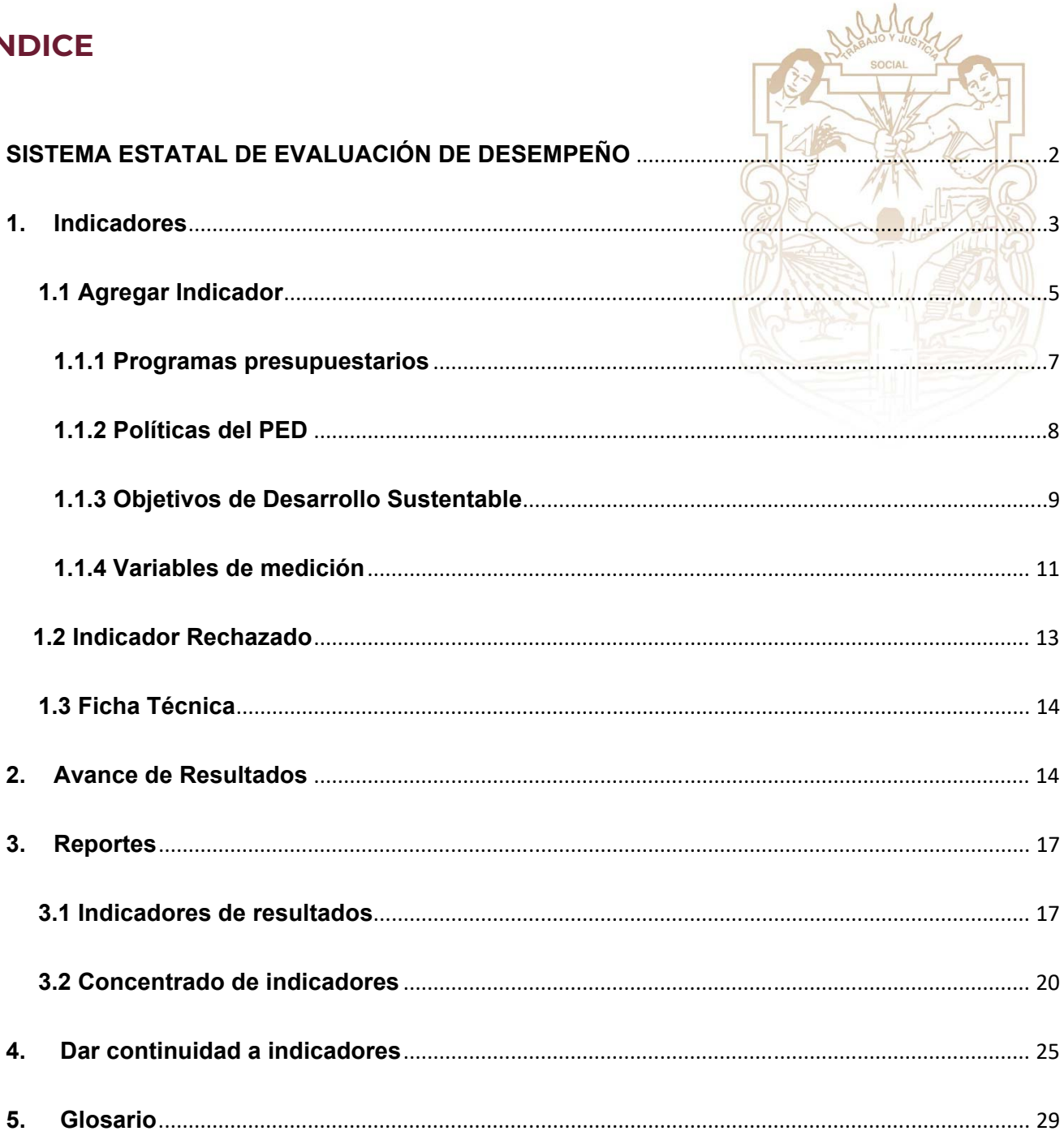

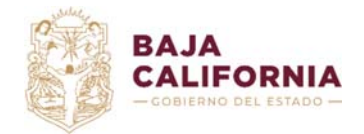

Dirección de Planeación Evaluación y Desarrollo Institucional. *Unidad de Evaluación del Desempeño* y Subsecretaría de Tecnologías de la Información y Comunicaciones. *Departamento de* 

*Gestión de Sistemas*

## **SISTEMA ESTATAL DE EVALUACIÓN DE DESEMPEÑO**

Para acceder al SEDED (Figura 1) debe teclear o copiar en su navegador (Google Chrome o Firefox) la siguiente URL: http://seded.ebajacalifornia.gob.mx/, después deberá capturar el usuario y contraseña mismo que utiliza para acceder al SIPPPE, seleccionará la opción Central o Paraestatal según corresponda su dependencia, por último puede teclear *Enter* o dar clic en el botón *Iniciar sesión*.

**Figura 1.** Página principal del SEDED

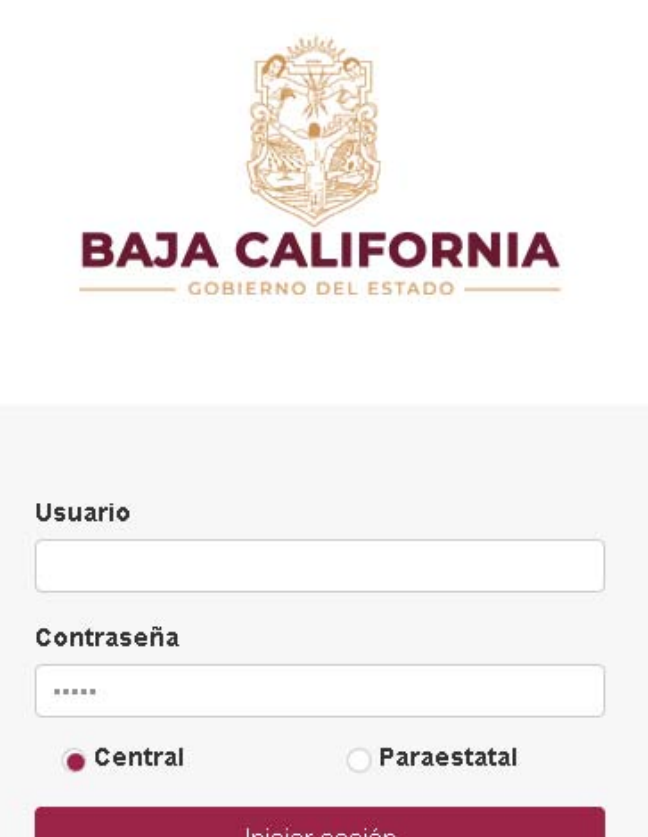

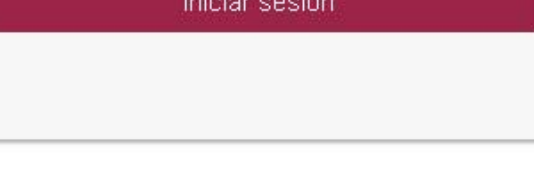

2020 @ Sistema Estatal de Evaluación del Desempeño Versión App: 1.6.1.0 / Framework: 2.2.0.0

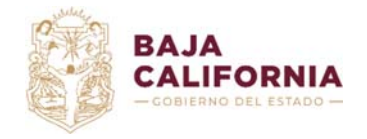

Dirección de Planeación Evaluación y Desarrollo Institucional. *Unidad de Evaluación del Desempeño* y

Subsecretaría de Tecnologías de la Información y Comunicaciones. *Departamento de* 

*Gestión de Sistemas*

Al acceder al sistema se desplegarán las opciones del menú correspondientes al *Coordinador institucional c*omo se muestra en la Figura 2.

**Figura 2.** Menú principal para el Coordinador Institucional

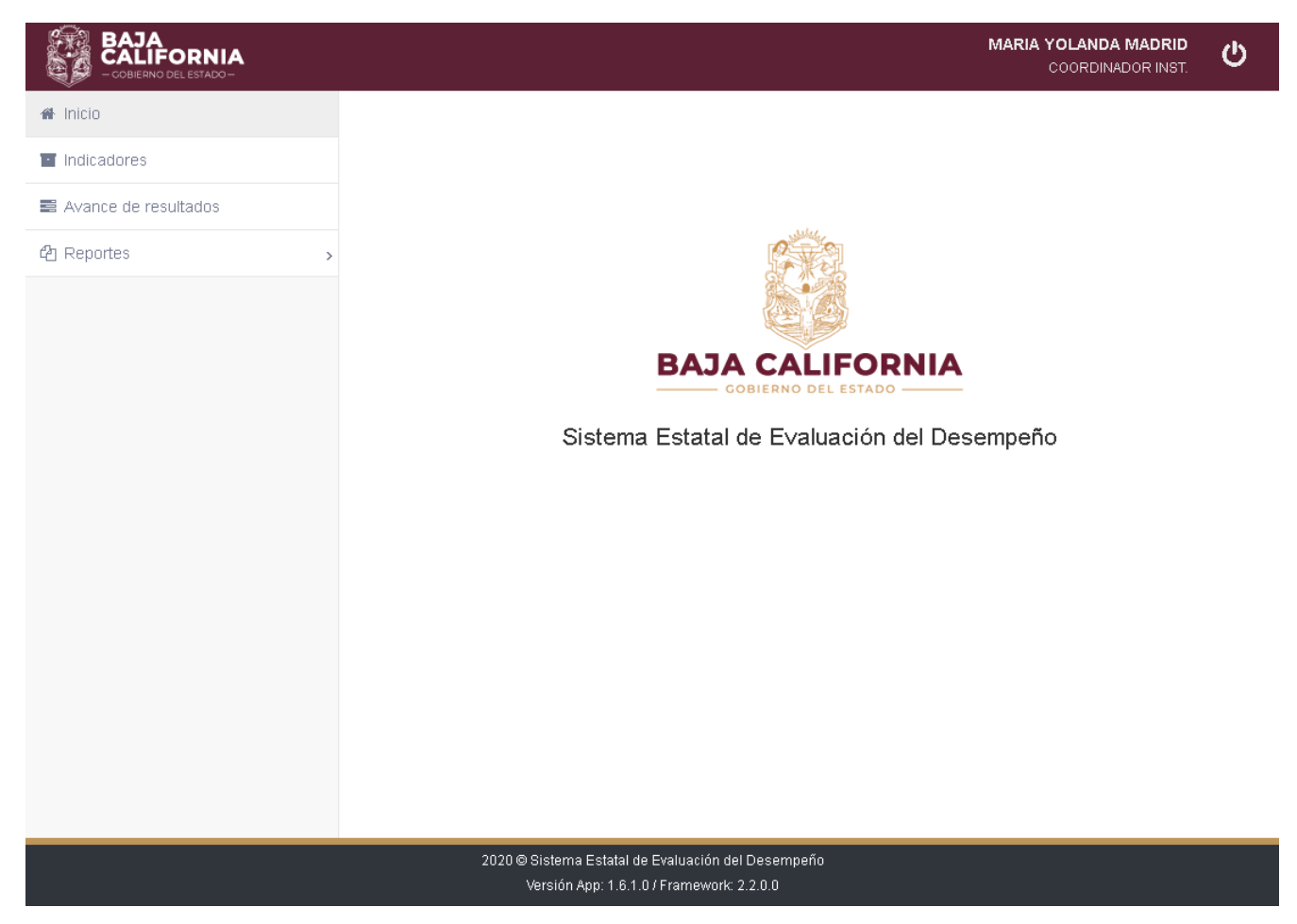

## **1. Indicadores**

En esta opción podrá visualizar el listado de indicadores registrados con su usuario (ver Figura 3), crear nuevos indicadores y dar seguimiento a los mismos al poder consultar por estatus.

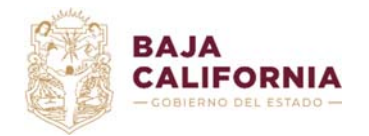

Dirección de Planeación Evaluación y Desarrollo Institucional.

*Unidad de Evaluación del Desempeño* y Subsecretaría de Tecnologías de la Información y Comunicaciones. *Departamento de* 

*Gestión de Sistemas*

#### **Figura 3.** Listado de Indicadores por Coordinador Institucional

## Indicadores

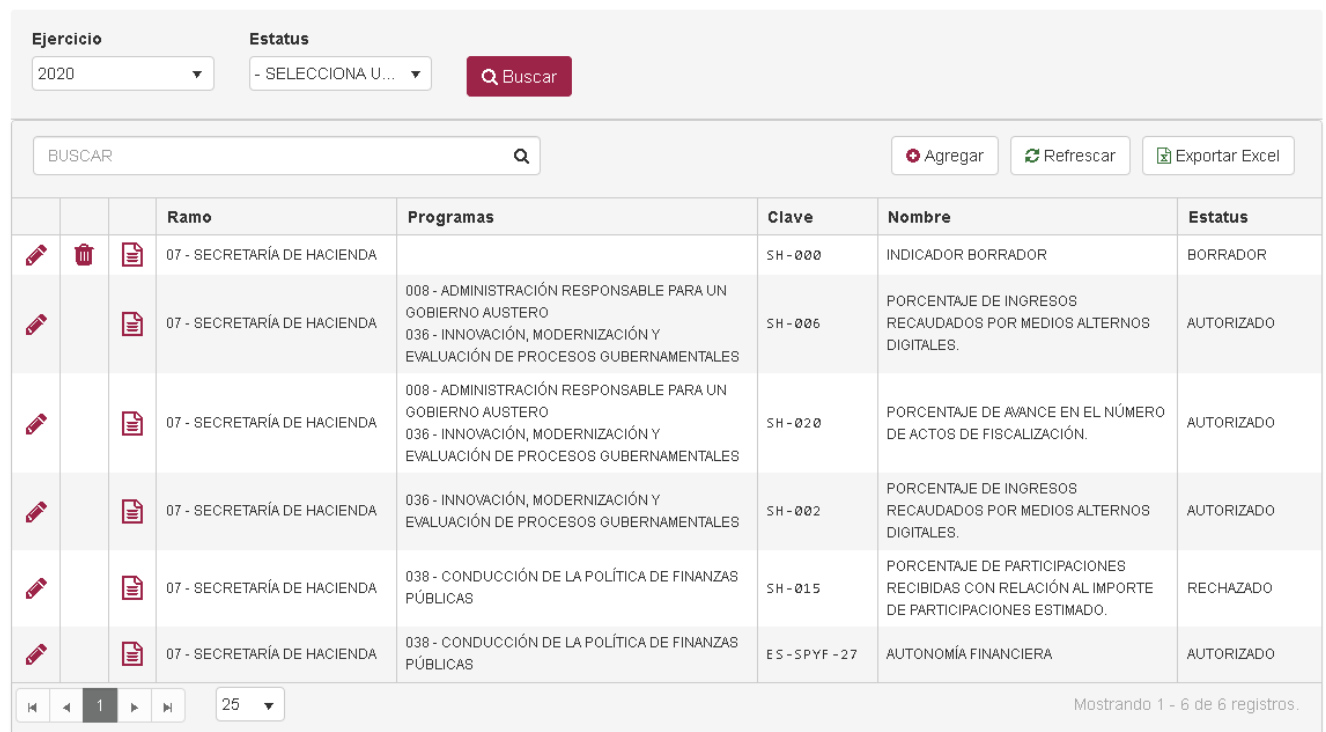

Los estatus que podrán ver en el listado son los siguientes:

- Borrador: Define al indicador como pendiente de completar su captura, es posible mantener en este estatus al indicador hasta asegurar que la información es correcta, para entonces poder enviarlo a revisión de los *Normativos*. Solo en este estatus es posible eliminar el registro, por lo que solo para ellos se muestra el ícono **un**
- En Revisión: El indicador toma este estatus al momento que el coordinador lo envía a revisión por medio de las opciones del sistema, al hacerlo lo deja visible a los Normativos para que lo validen y den respuesta al *Coordinador Institucional*.
- Rechazado: Cuando el Normativo considera que el indicador no es del todo correcto o necesita que hagan alguna modificación, agregará observaciones y utilizará la opción de rechazo del sistema, para que el *Coordinador Institucional* haga las modificaciones solicitadas.

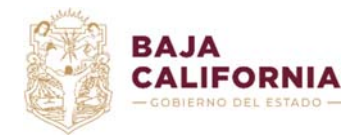

 Autorizado: El normativo revisa y autoriza el indicador, es hasta ese momento que se considera como un indicador válido para el sistema. Solo los indicadores autorizados se mostrarán disponibles para captura de avances, cuando corresponda su periodo.

## **1.1 Agregar Indicador**

En el listado de indicadores se muestra la opción  $\Box$  Agregar | la cual desplegará la pantalla de captura del indicador (Figuras 4, 5 y 6).

*Nota: Todos los campos marcados con un asterisco rojo (\*) son campos obligatorios.* 

#### **Figura 4.** Ficha Técnica del Indicador (Datos Generales)

Ficha Técnica del Indicador

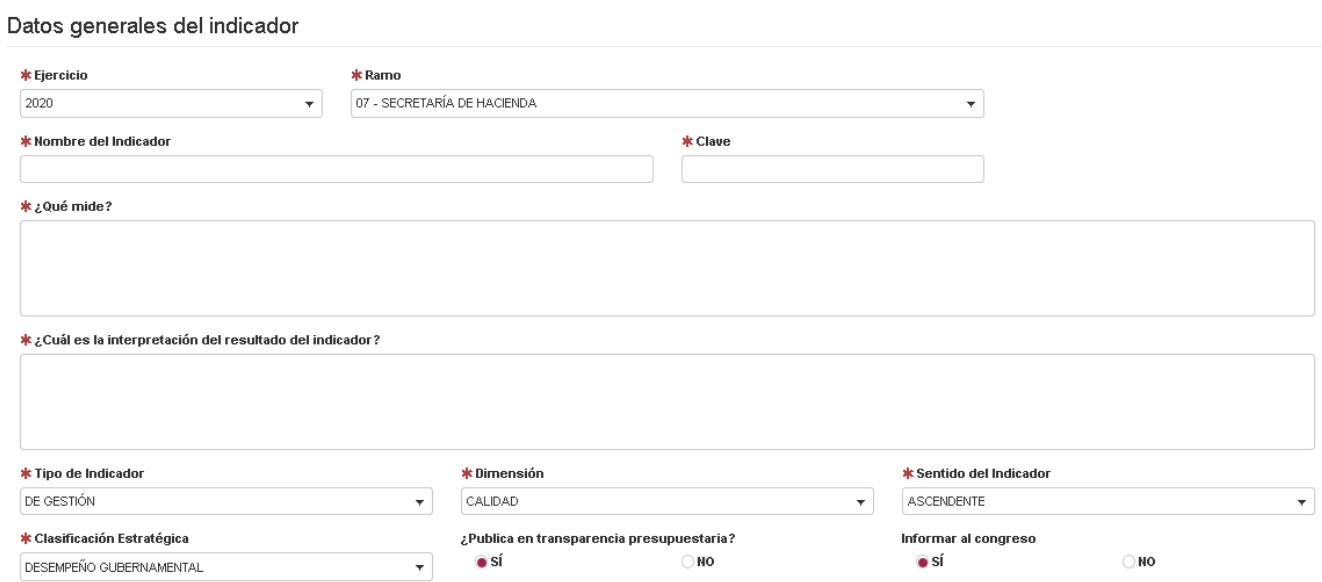

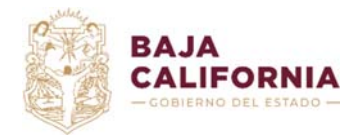

Dirección de Planeación Evaluación y Desarrollo Institucional.

*Unidad de Evaluación del Desempeño* y

Subsecretaría de Tecnologías de la Información y Comunicaciones. *Departamento de Gestión de Sistemas*

#### **Figura 5.** Ficha Técnica del Indicador (CREMMA, Variables de medición y Resultados por datos poblacionales)

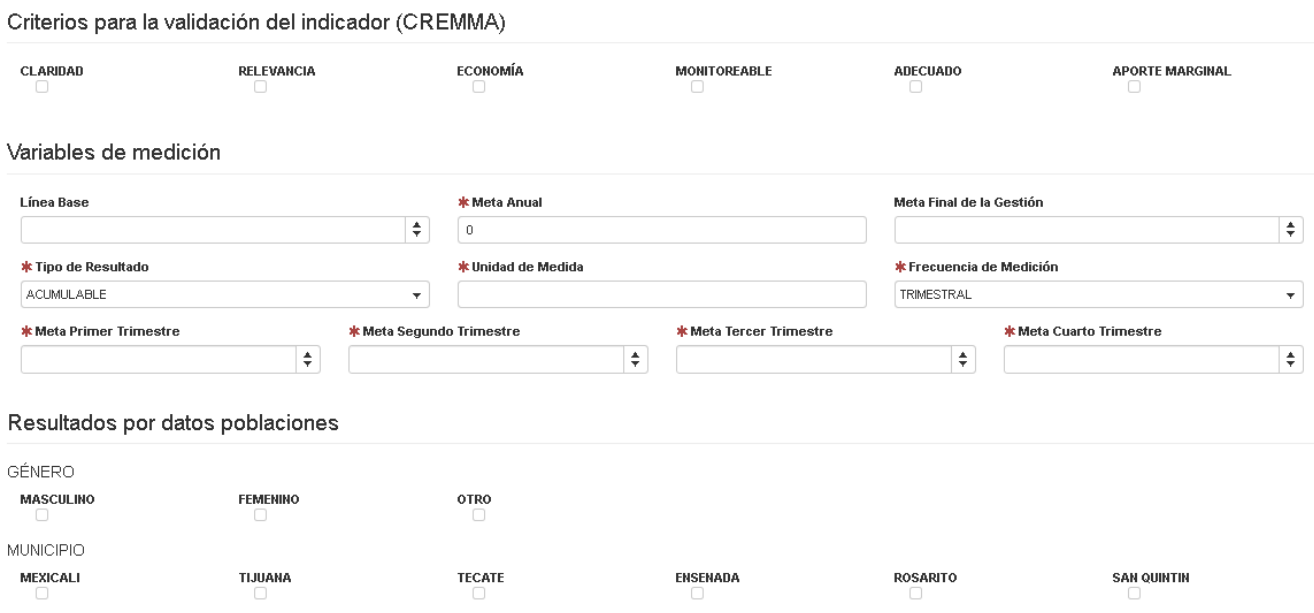

**Figura 6.** Ficha Técnica del Indicador (Glosario y notas)

#### Glosario y notas

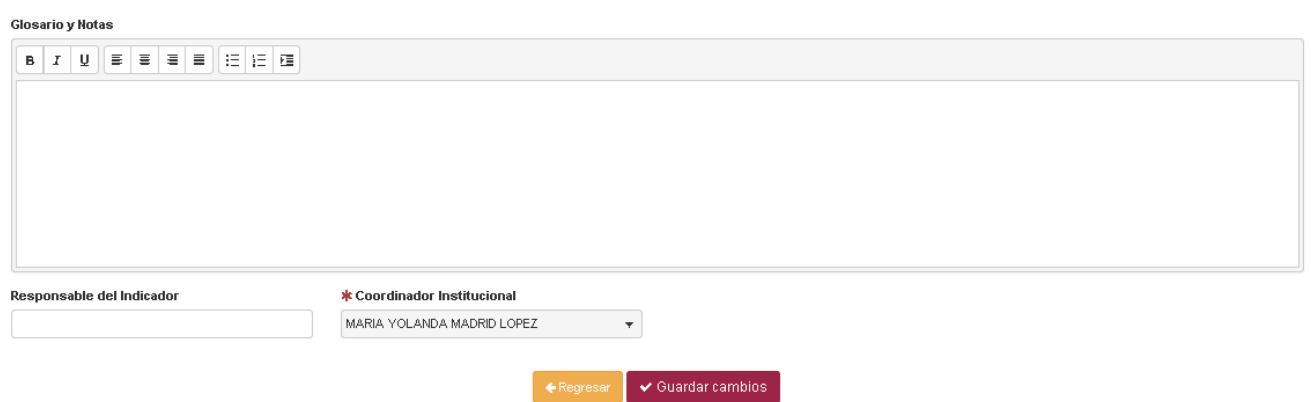

Al guardar los cambios se registrará el indicador con estatus de Borrador y se habilitarán nuevas opciones de captura para el mismo (Figura 7).

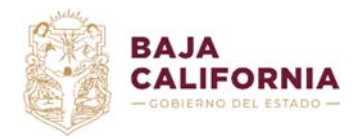

#### **Figura 7.** Ficha Técnica del Indicador (Detalle)

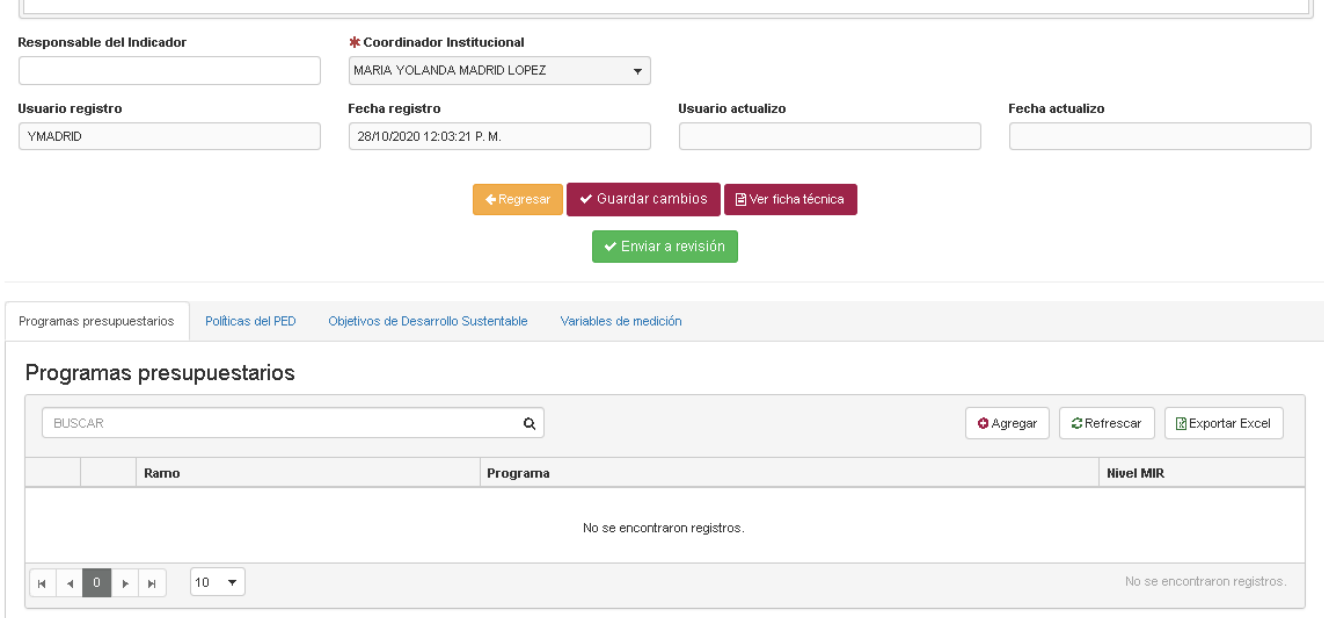

## **1.1.1 Programas presupuestarios**

Se deberá agregar por lo menos un Programa Presupuestario al indicador. Para asociar el programa se deberá utilizar la opción **o Agregar** del listado de programas, la cual abrirá la opción de captura (Figura 8).

#### **Figura 8.** Agregar programas presupuestarios

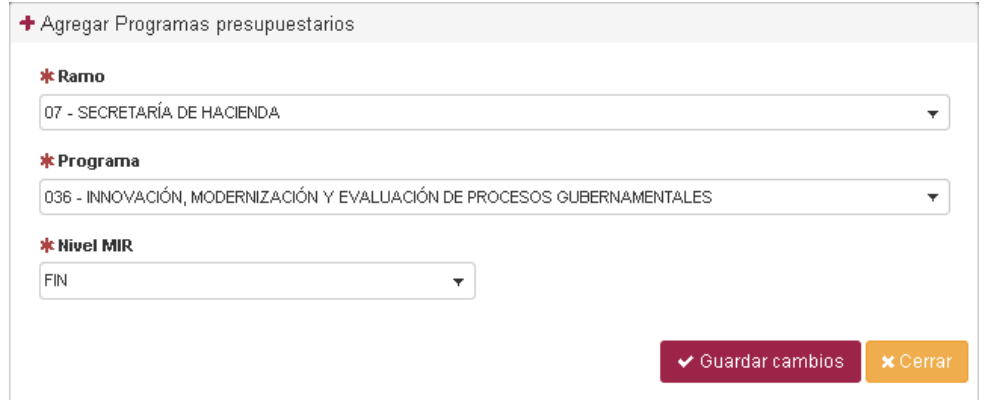

Al guardar los cambios se muestra mensaje de confirmación en pantalla y se refleja el cambio en el listado de programas (Figura 9).

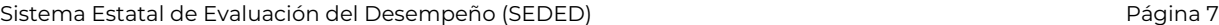

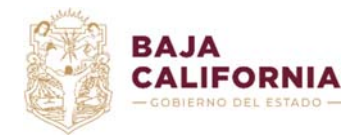

#### **Figura 9.** Programas presupuestarios

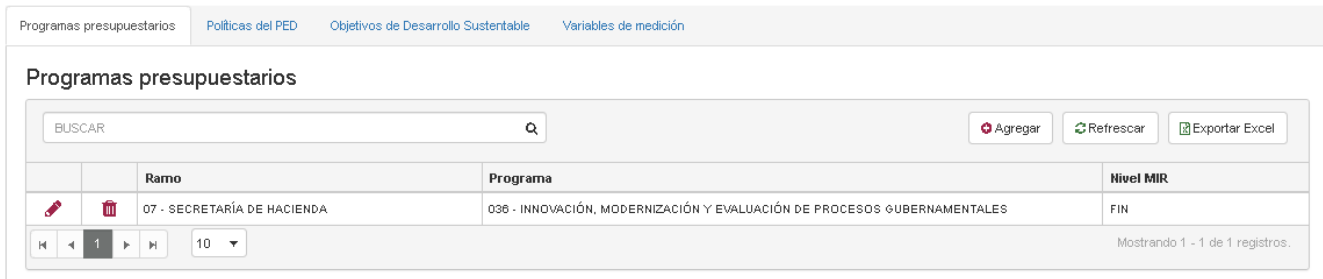

Mientras el indicador este en estatus de *Borrador*, el *Coordinador Institucional* podrá hacer las modificaciones necesarias, eliminando o modificando los programas, una vez enviado a *Revisión* no podrá modificarlos a menos que sea rechazado por el *Normativo*.

## **1.1.2 Políticas del PED**

Para agregar las Políticas y Estrategias del PED al indicador, será necesario que previamente se hayan asignado dichas políticas en la opción *Definición de Programas* del SIPPPE, para los programas asignados al indicador en el apartado anterior (*Programas Presupuestarios*), ya que solo se mostrarán en pantalla aquellas Políticas y Estrategias ligadas directamente a cada Programa Presupuestario desde el SIPPPE, de lo contrario no se mostrarán opciones disponibles para asignarle al indicador.

Para asociar la Política, Sector y Estrategia, se deberá utilizar la opción **O Agregar** del listado de Políticas PED (Figura 10), la cual abrirá la opción de captura (Figura 11).

**Figura 10.** Listado Políticas PED

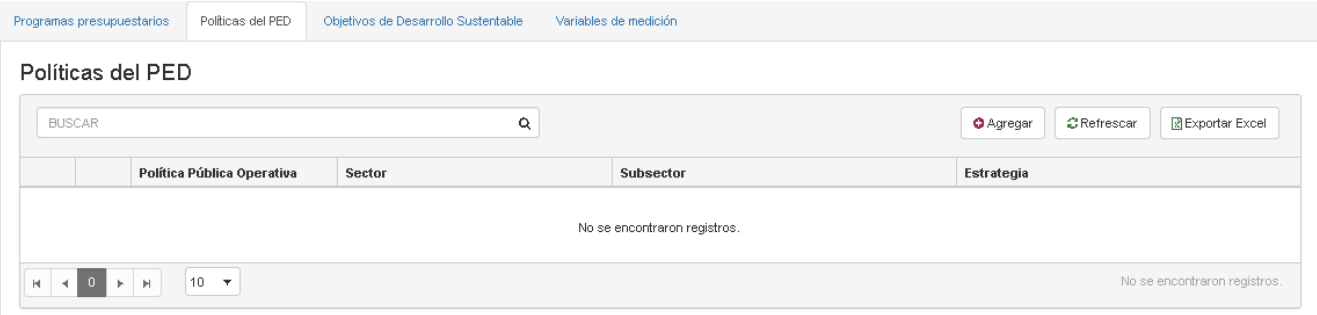

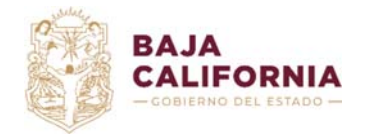

#### **Figura 11.** Agregar Políticas PED

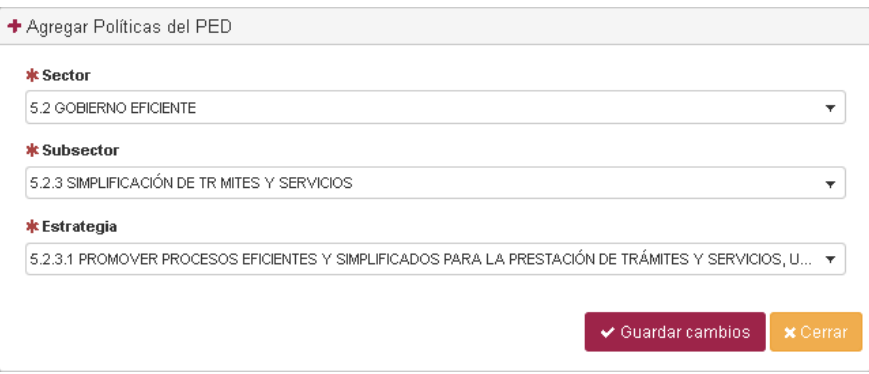

Al guardar los cambios se muestra mensaje de confirmación en pantalla y se refleja el cambio en el listado de Políticas PED (Figura 12).

## **Figura 12 .** Políticas PED

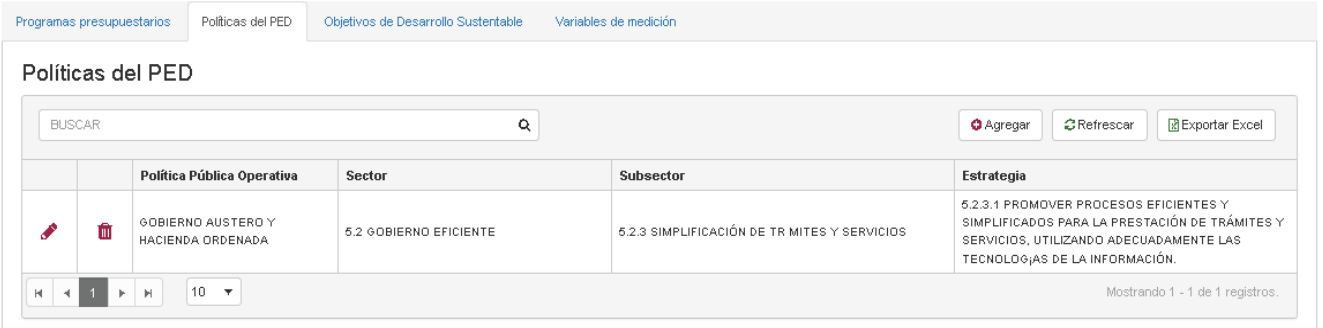

Mientras el indicador este en estatus de *Borrador*, el *Coordinador* podrá hacer las modificaciones necesarias, eliminando o modificando las Políticas PED, una vez enviado a revisión no podrá modificarlas a menos que sea rechazado por el normativo.

## **1.1.3 Objetivos de Desarrollo Sustentable**

Al igual que en las Políticas PED, los ODS deberán estar ligados en la opción *Definición de Programas* del SIPPPE, para poder ser asignados al indicador, de lo contrario no se cargarán opciones para su selección.

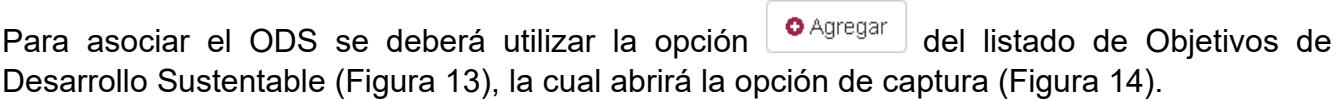

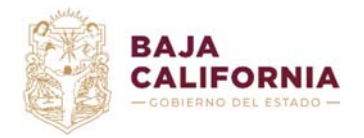

#### **Figura 13.** Listado Objetivos de Desarrollo Sustentable

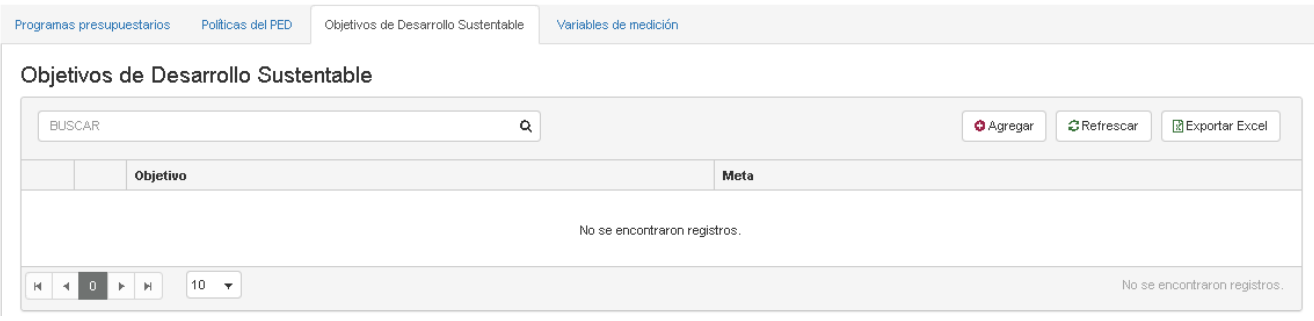

#### **Figura 14.** Agregar Objetivos de Desarrollo Sustentable

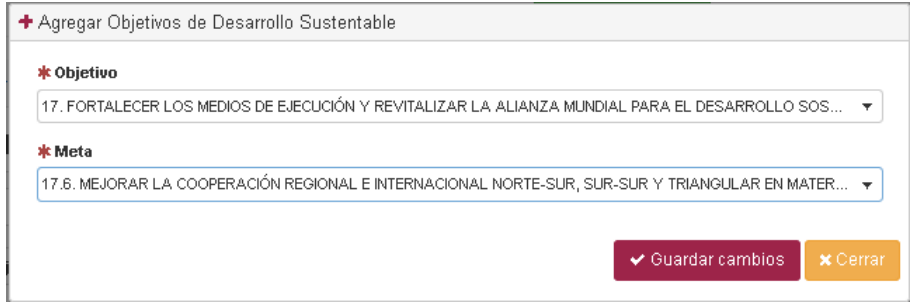

Al guardar los cambios se muestra mensaje de confirmación en pantalla y se refleja el cambio en el listado de Objetivos de Desarrollo Sustentable (Figura 15).

**Figura 15 .** Objetivos de Desarrollo Sustentable

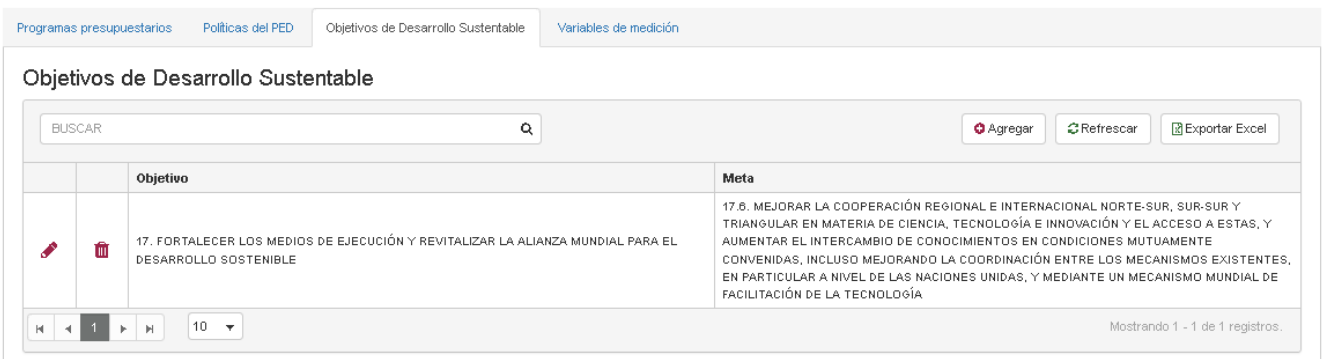

Mientras el indicador este en estatus de *Borrador*, el Coordinador Institucional podrá hacer las modificaciones necesarias, eliminando o modificando los ODS, una vez enviado a *Revisión* no podrá modificarlos a menos que sea rechazado por el *Normativo*.

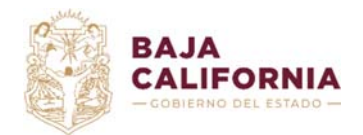

Dirección de Planeación Evaluación y Desarrollo Institucional. *Unidad de Evaluación del Desempeño* y Subsecretaría de Tecnologías de la Información y Comunicaciones. *Departamento de Gestión de Sistemas*

## **1.1.4 Variables de medición**

En la pestaña de variables de medición, se registrarán tanto las variables como el *Método de cálculo* que definirán el resultado del indicador, al capturar los avances por periodo. El *Método de cálculo* será validado de manera que en él solo puedan registrarse variables que han sido registradas para el indicador, por lo que será necesario primero registrar dichas variables para después guardar el *Método de cálculo*.

Para registrar una variable se deberá utilizar la opción **o Agregar** del listado de Variables de medición (Figura 16), la cual abrirá la opción de captura (Figura 17).

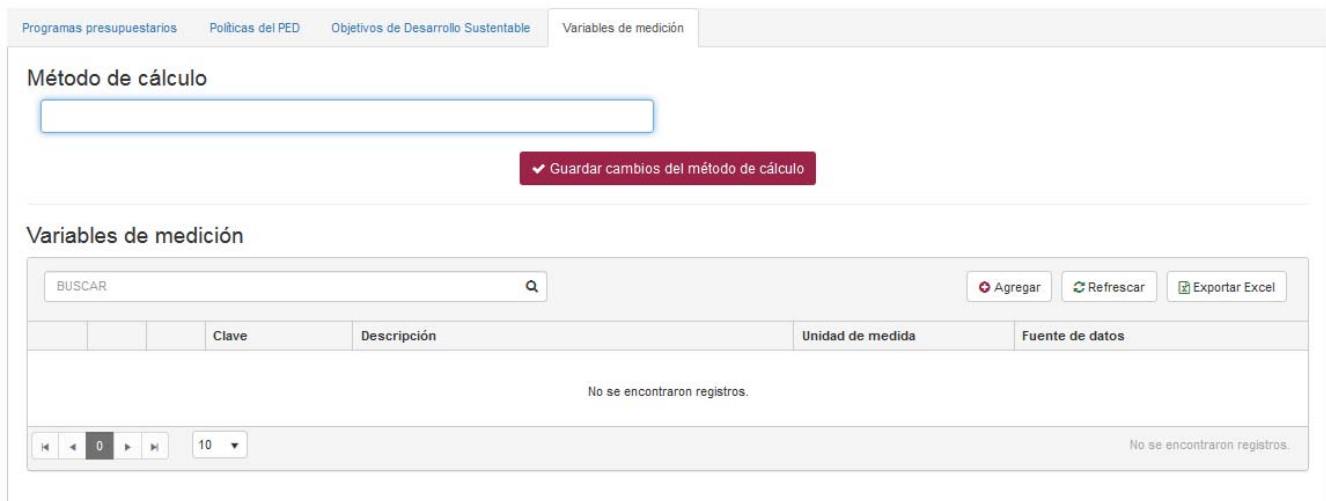

**Figura 16 .** Variables de medición

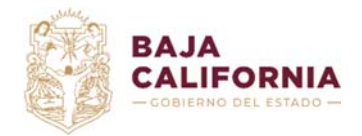

Dirección de Planeación Evaluación y Desarrollo Institucional. *Unidad de Evaluación del Desempeño* y

Subsecretaría de Tecnologías de la Información y Comunicaciones. *Departamento de* 

*Gestión de Sistemas*

#### **Figura 17 .** Agregar Variables de medición

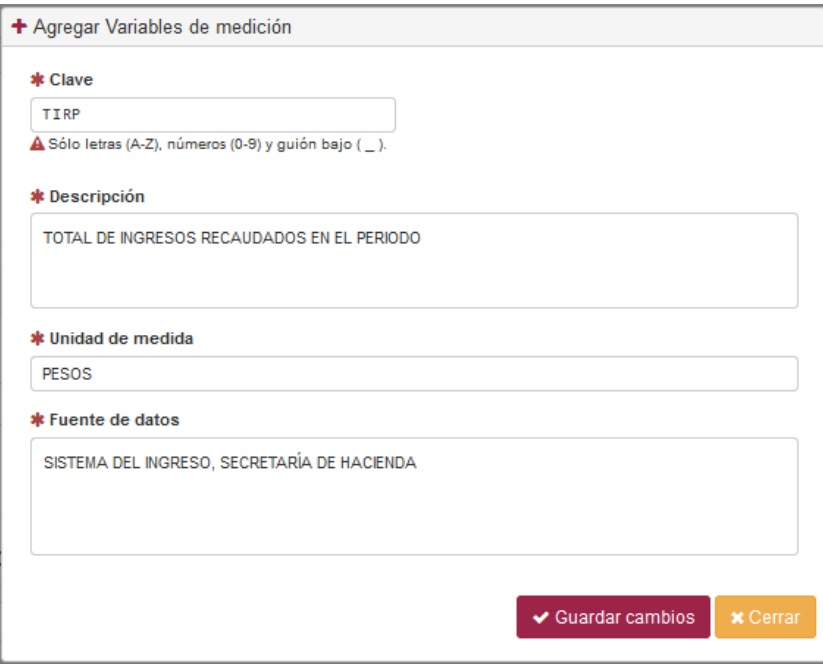

Al guardar los cambios se muestra mensaje de confirmación en pantalla y se refleja el cambio en el listado de *Variables de medición* (Figura 18).

**Figura 18 .** Listado de variables de medición

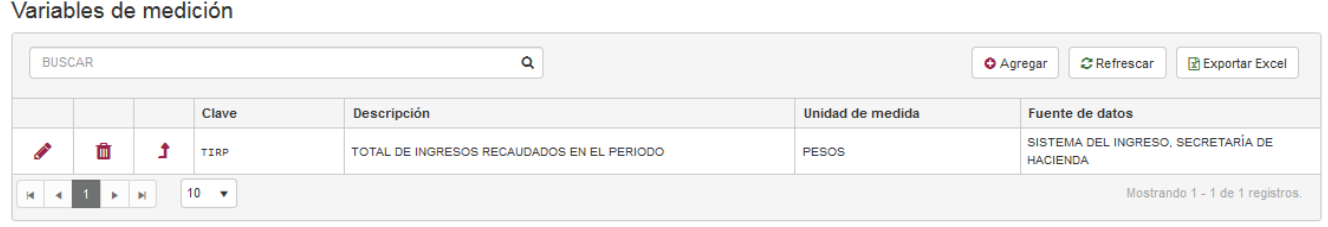

Una vez registradas las variables se puede capturar el *Método de cálculo*. Para evitar errores al pasar el nombre de la variable al *Método de cálculo*, se podrá utilizar el botón **i** que se encuentra en cada registro del listado de variables, lo que copiará el nombre de la variable al campo, siempre al final del texto.

Para que quede registrado el *Método de cálculo* tendrán que utilizar el botón *Guardar cambios del método de cálculo*, de lo contrario no se asociará al indicador (Figura 19).

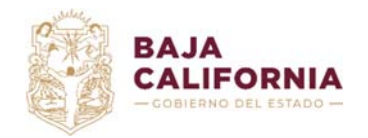

**Figura 19 .** Listado de variables de medición

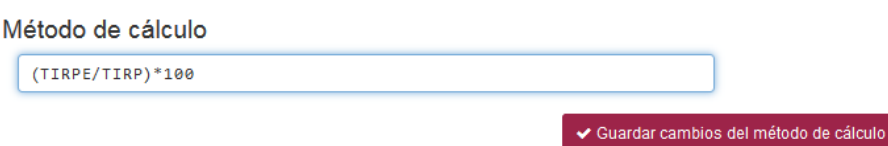

Mientras el indicador este en estatus de *Borrador*, el *Coordinador Institucional* podrá hacer las modificaciones necesarias, a las variables de medición y al método de cálculo, una vez enviado a revisión no podrá modificarlos a menos que sea rechazado por el *Normativo*.

Una vez terminado el registro del indicador y su detalle, el *Coordinador Institucional* deberá enviar a *Revisión* el indicador, por medio del botón v Enviar a revisión

## **1.2 Indicador Rechazado**

 $\mu \rightarrow \nu$ 

Cuando en el listado de indicadores se encuentra el estatus *Rechazado*, significa que el *Normativo* hizo algunas observaciones y está en espera de retroalimentación y/o ajustes. El *Coordinador* deberá editar el indicador por medio de la opción **del registro rechazado y el** sistema desplegará la captura del indicador, mostrando por cada sección de la captura un campo de observaciones en donde el *Normativo* explica los motivos del rechazo (Figura 20). Una vez que el Coordinador Institucional haga los cambios necesarios deberá enviar a *Revisión* nuevamente el indicador.

**Figura 20 .** Observaciones de la sección Variables de medición de la ficha técnica del indicador rechazado

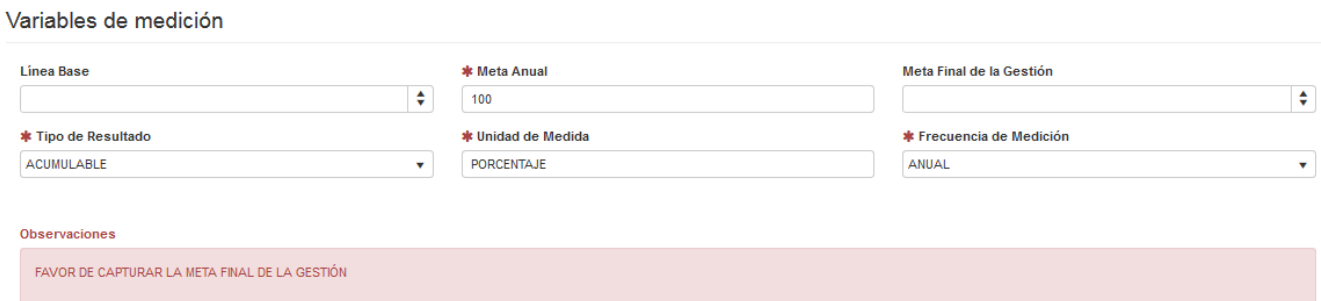

Una vez que el Normativo considere que las observaciones realizadas al indicador han sido atendidas, por el Coordinador institucional, procederá a la validación respectiva del indicador, la cual se mostrará en el Listado de indicadores como se muestra en la (Figura 3).

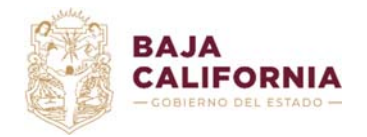

Dirección de Planeación Evaluación y Desarrollo Institucional. *Unidad de Evaluación del Desempeño* y Subsecretaría de Tecnologías de la Información y Comunicaciones. *Departamento de* 

*Gestión de Sistemas*

## **1.3 Ficha Técnica**

Desde el Listado de indicadores por medio de ícono **de o desde la** *Captura de la Ficha técnica* del indicador con el botón **el** *Puer ficha técnica* el *Coordinador Institucional* podrá consultar el *Reporte de la Ficha Técnica del Indicador* (Figura 21), el cual se generará en formato PDF y podrá ser descargado.

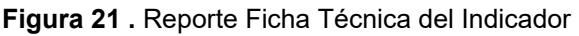

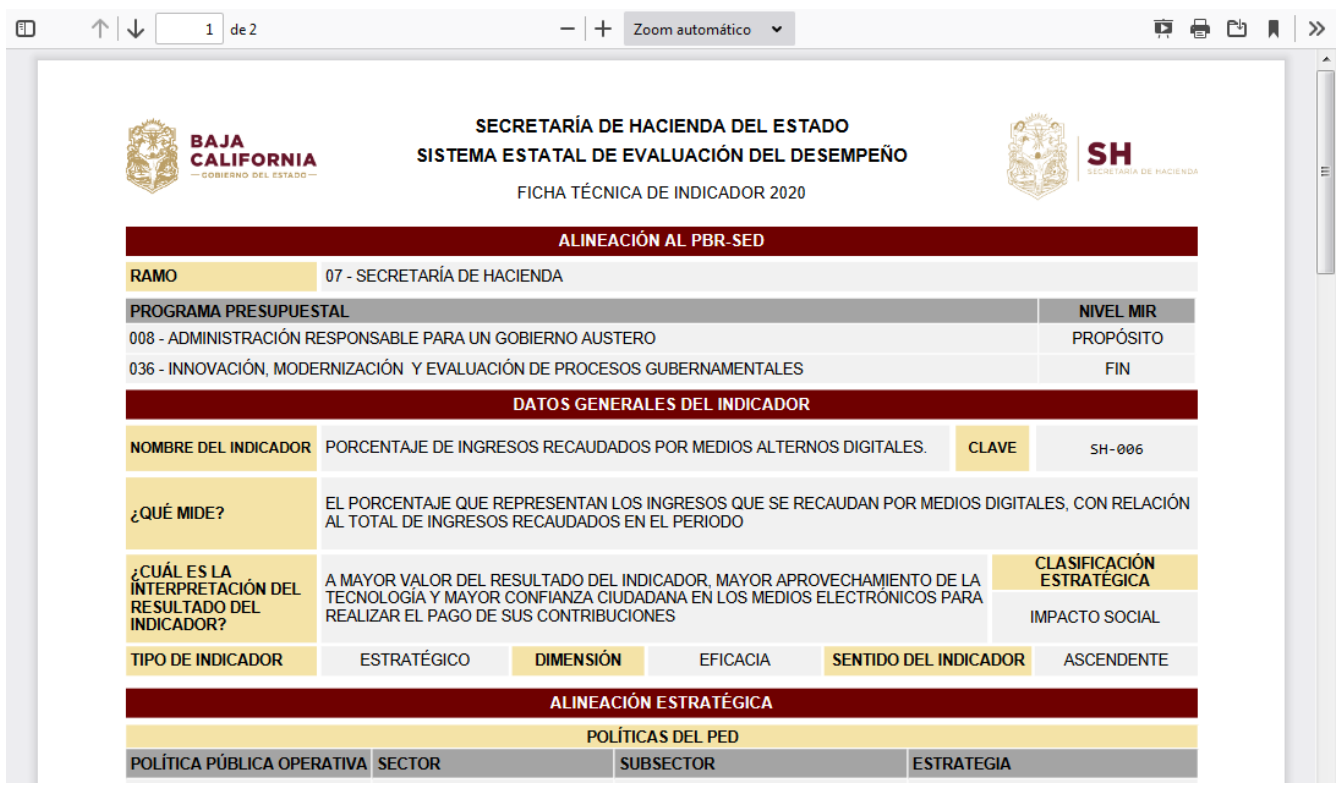

## **2. Avance de Resultados**

El Coordinador Institucional podrá ver los indicadores pendientes de captura de su avance, cuando el *Normativo* habilite un periodo de captura para las dependencias, mientras no exista un periodo *Activo* no se mostrarán registros de indicadores en este listado, además solo se mostrarán aquellos indicadores que hayan sido autorizados por el *Normativo*.

Al igual que la captura de Fichas Técnicas de indicadores, la *Captura del avance de resultados* requiere de una autorización por parte del *Normativo*, cuando aún no se ha capturado avance, la columna estatus aparece vacía en el listado del avance (Figura 22), una vez que un avance de indicador es enviado a Revisión los estatus cambian según el flujo de autorización.

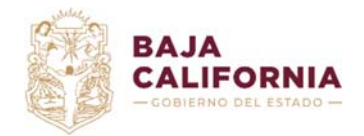

Dirección de Planeación Evaluación y Desarrollo Institucional.

*Unidad de Evaluación del Desempeño* y Subsecretaría de Tecnologías de la Información y Comunicaciones. *Departamento de* 

*Gestión de Sistemas*

#### **Figura 22 .** Listado avance de resultados

#### Avance de resultados

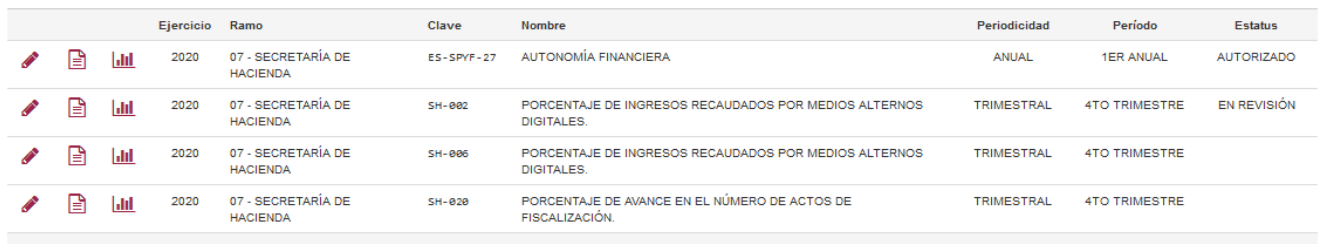

Para capturar el *Avance de resultados* de un indicador, se utiliza la opción **del indicador** a informar, lo que desplegará la ventana de captura (Figura 23).

#### **Figura 23 .** Captura avance de resultados

Captura de avance de resultados

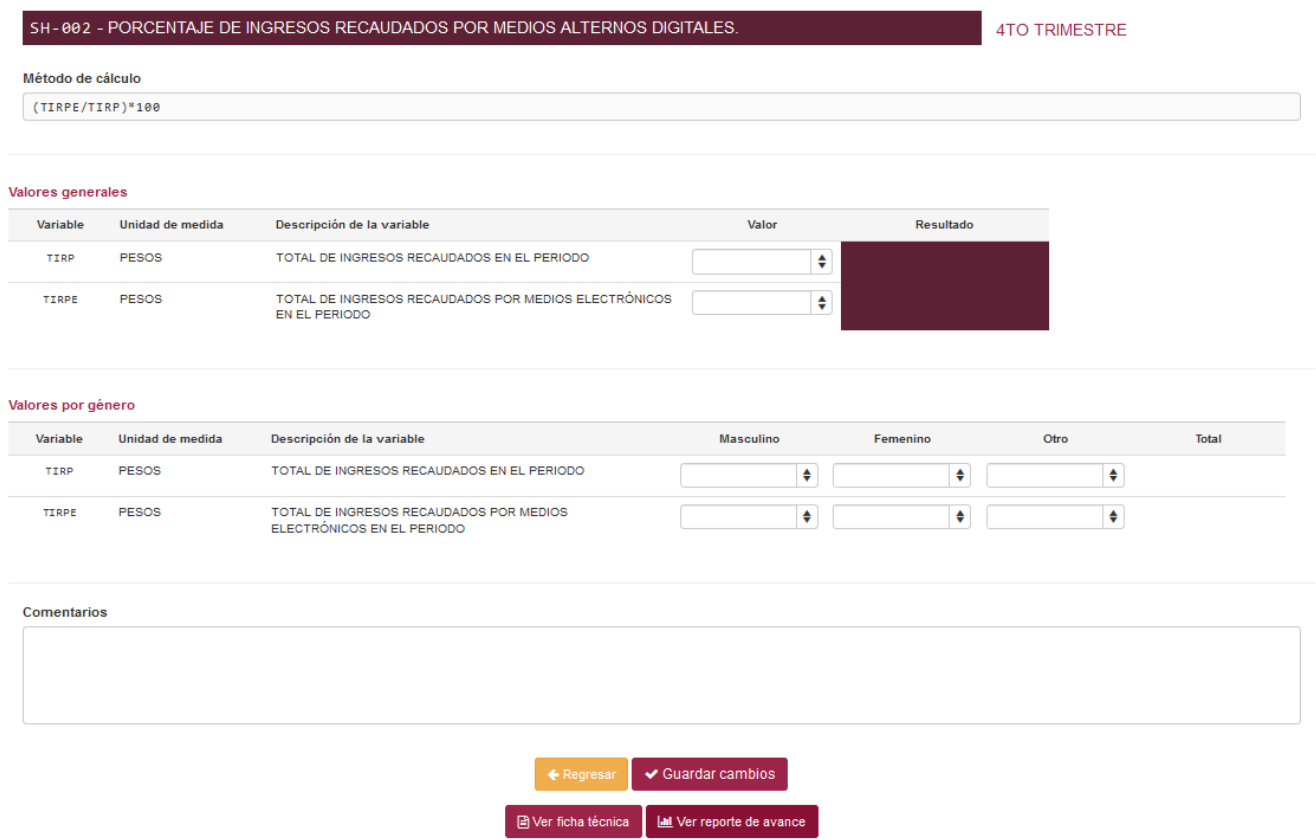

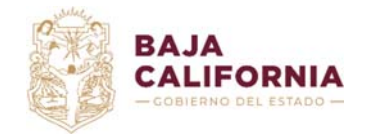

*Gestión de Sistemas*

Una vez registrados los valores y guardados los cambios, se calculan los valores de Resultado y Totales por datos poblacionales cuando el indicador así lo contemple. La sección de *Valores por género* será requerida cuando en el registro del indicador se hayan configurado estos parámetros, para desagregar el resultado del indicador por este dato poblacional (*Género*).

Esto mismo ocurre cuando en el registro del indicador se haya configurado la desagregación del indicador por *Municipio,* en cuyo caso se requerirá la captura de avances con esta desagregación geográfica.

Al guardar los cambios se habilita la opción de *Enviar a revisión*, para que el Normativo valide la información capturada (Figura 24).

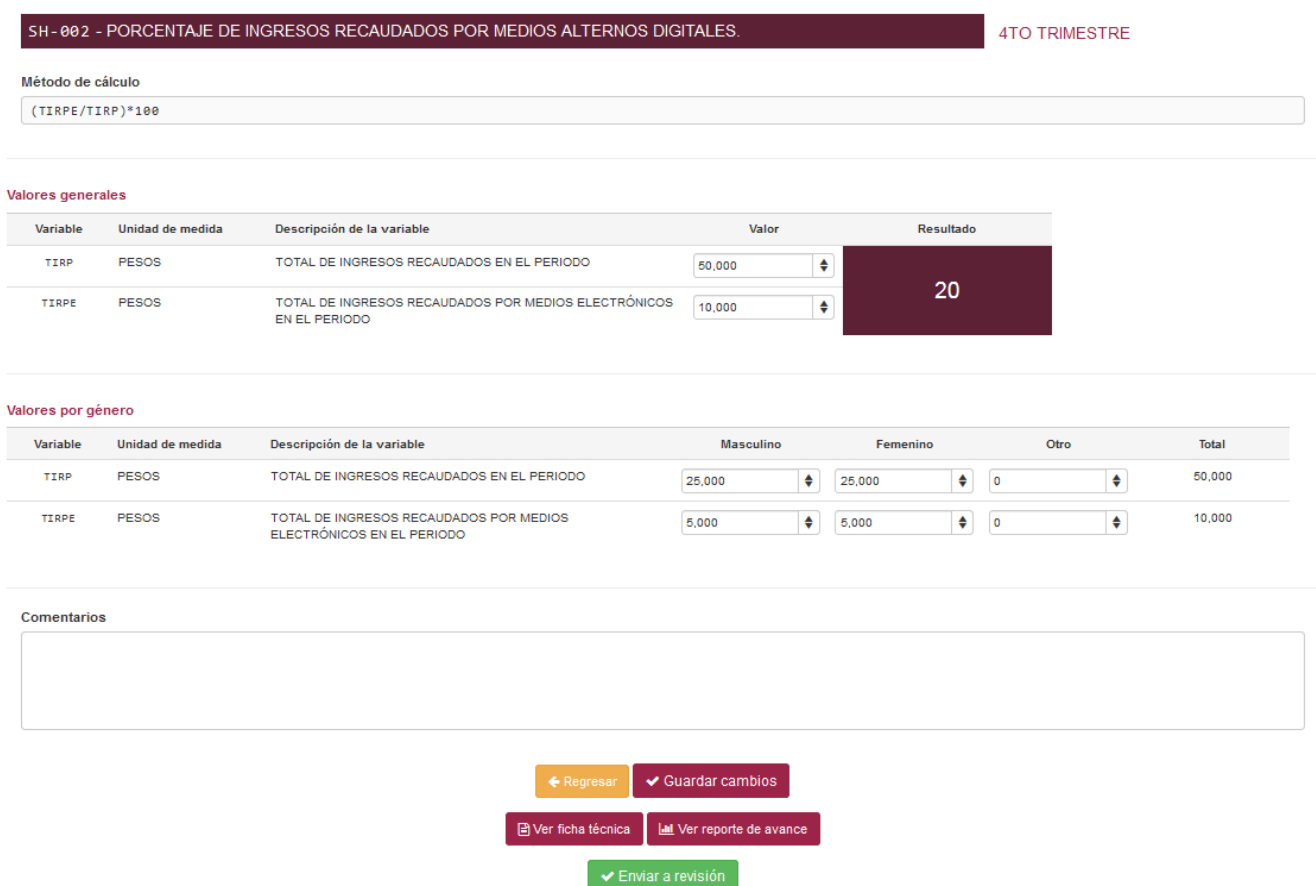

**Figura 24 .** Captura avance de resultados con cálculo de resultado y totales

Mientras el *Avance de resultados* esté en estatus de *Borrador*, el *Coordinador institucional* podrá hacer las modificaciones necesarias, una vez que esté en estatus de *Enviar a Revisión* no podrá modificarlo a menos que sea rechazado por el *Normativo*.

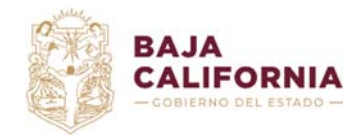

Dirección de Planeación Evaluación y Desarrollo Institucional. *Unidad de Evaluación del Desempeño* y Subsecretaría de Tecnologías de la Información y Comunicaciones. *Departamento de Gestión de Sistemas*

*Nota: Al igual que en el proceso de captura de Ficha Técnica de indicador, se iniciará un flujo de validación del Avance de resultados, en el que el Normativo indicará si es necesario hacer ajustes a las capturas.* 

Una vez que el *Normativo* considere que las observaciones realizadas a la *Captura de avance de indicador* han sido atendidas por el Coordinador institucional, procederá a la validación respectiva del avance, la cual se mostrará en el Listado de indicadores como se muestra en la Figura 22.

## **3. Reportes**

Para el Coordinador Institucional se habilitan dos reportes, Indicadores de Resultados y Concentrado de indicadores, que se describen a continuación.

## **3.1 Indicadores de resultados**

El reporte de *Indicadores de resultados* se puede generar por los Ramos (Dependencias o Entidades Paraestatales) que el Coordinador Institucional tenga asignados, además del Ejercicio fiscal (año), también cuenta con la opción de exportarlo en formato PDF y Excel en formato plano (Figuras 26, 27 y 28).

Una vez seleccionados los valores se utiliza la opción **soluta el seguerar reporte** 

## **Notas:**

En este reporte solo aparecen los indicadores que en captura de la Ficha técnica fueron marcados con **Informar al congreso** en **Sí**.

El *Coordinador institucional* solo podrá seleccionar el Ramo (Dependencia o Entidad) que tenga asignado.

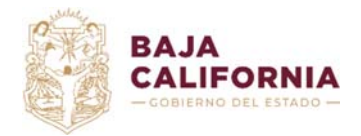

Dirección de Planeación Evaluación y Desarrollo Institucional. *Unidad de Evaluación del Desempeño* y

Subsecretaría de Tecnologías de la Información y Comunicaciones. *Departamento de Gestión de Sistemas*

## **Figura 25 .** Reporte de indicadores de resultados

#### Reporte de indicadores de resultados

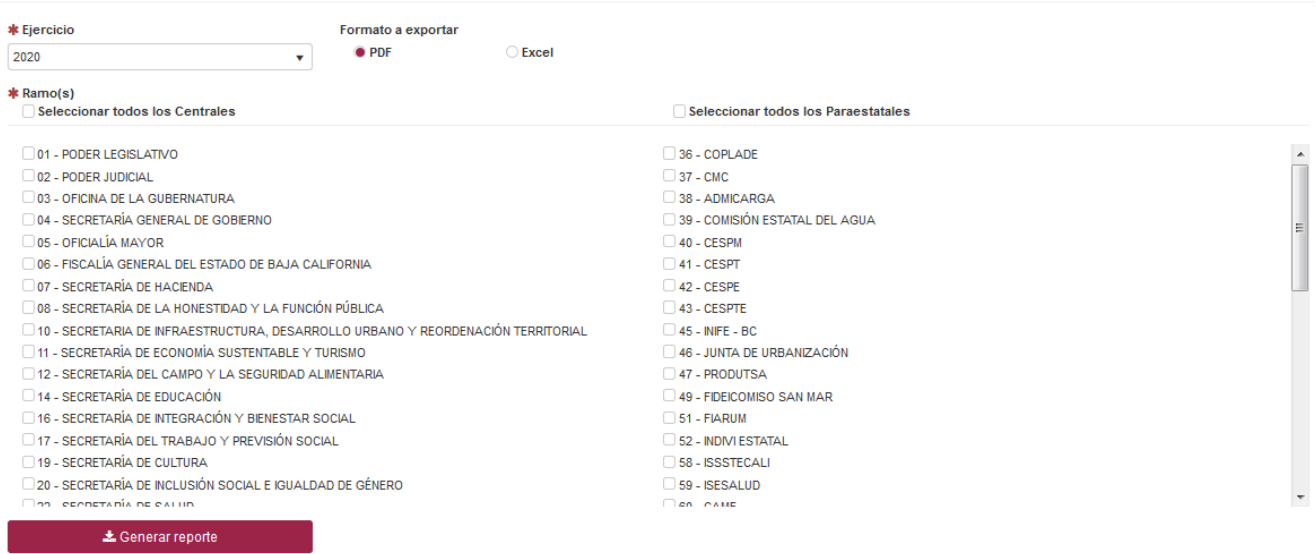

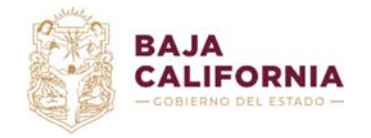

Dirección de Planeación Evaluación y Desarrollo Institucional.

*Unidad de Evaluación del Desempeño* y

Subsecretaría de Tecnologías de la Información y Comunicaciones. *Departamento de* 

*Gestión de Sistemas*

#### **Figura 26 .** Reporte de indicadores de resultados generado en PDF

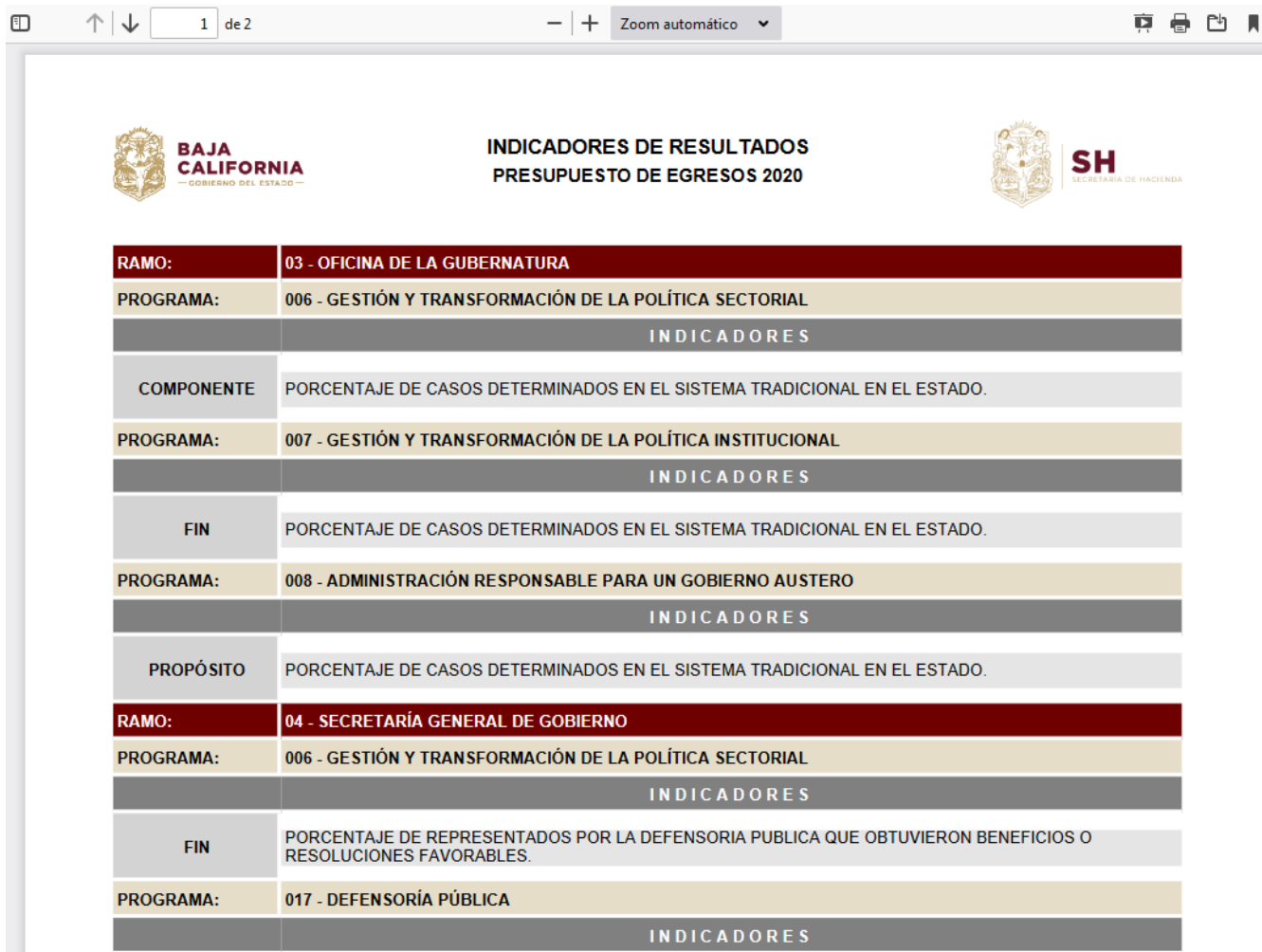

Este es el reporte de Indicadores que una vez validado por el Normativo, se presentará al Congreso del Estado para reportar los avances trimestrales.

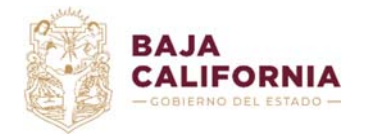

Dirección de Planeación Evaluación y Desarrollo Institucional.

*Unidad de Evaluación del Desempeño* y

Subsecretaría de Tecnologías de la Información y Comunicaciones. *Departamento de* 

*Gestión de Sistemas*

#### **Figura 27 .** Reporte de indicadores de resultados generado en Excel

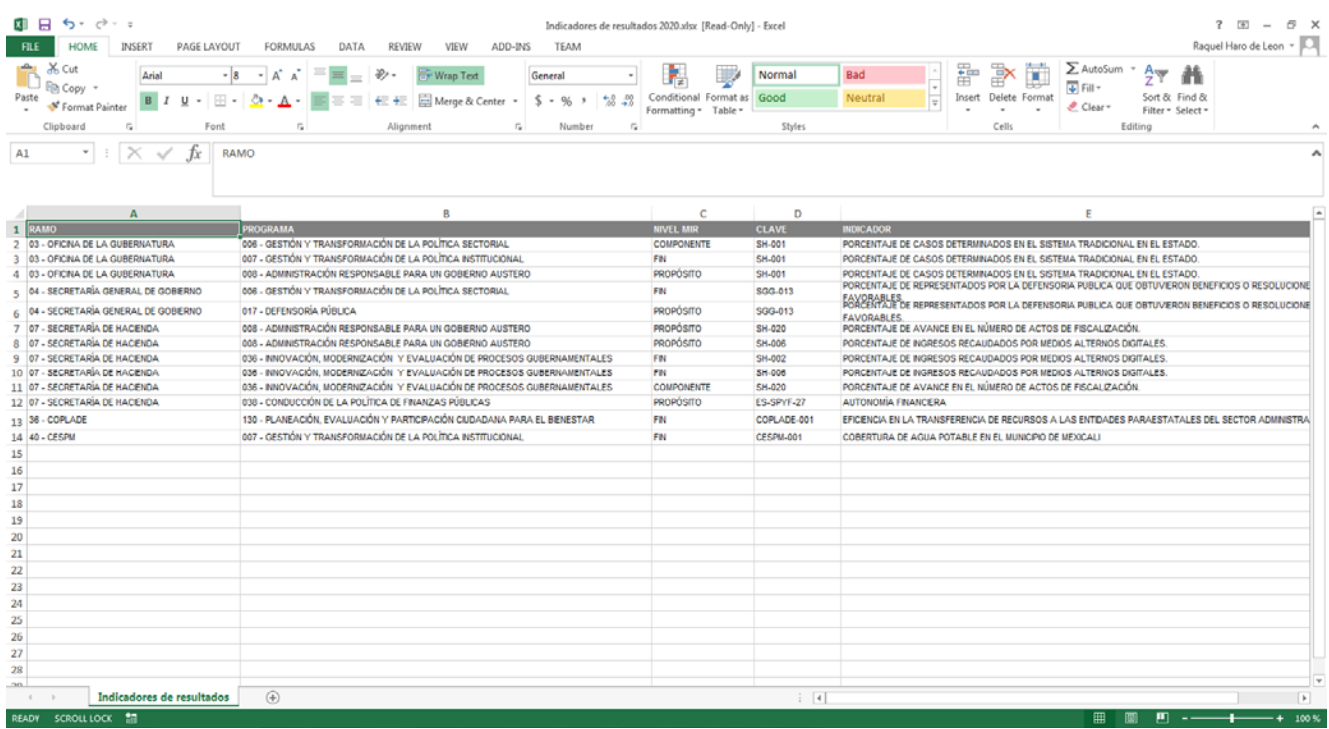

## **3.2 Concentrado de indicadores**

El reporte *Concentrado de indicadores* se genera por ejercicio y trimestre, permitiendo al *Coordinador institucional* definir si quiere mostrar todos los indicadores o solo los que tienen resultado a dicho periodo, el reporte puede generarse por separado en su *Portada* o el *Detalle* de indicadores o bien se puede generar el reporte completo con las ambas secciones *(Portada y Detalle)*, además puede exportarse a PDF y su versión editable en Word (Figuras 29, 30, 31 y 32).

Ya que el reporte se genera con espacio para firmas, se deja para el usuario abierta la opción de modificar los nombres y puestos de dichos firmantes.

Una vez seleccionados los valores se utiliza la opción **1996 en la sensarreporte** 

**Nota:** En el reporte solo aparecen indicadores que en su ficha técnica fueron marcados con el indicador **Informar al congreso** en **Sí**.

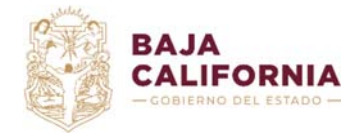

Dirección de Planeación Evaluación y Desarrollo Institucional.

*Unidad de Evaluación del Desempeño* y

Subsecretaría de Tecnologías de la Información y Comunicaciones. *Departamento de* 

*Gestión de Sistemas*

#### **Figura 28 .** Reporte concentrado de indicadores

## Reporte concentrado de indicadores

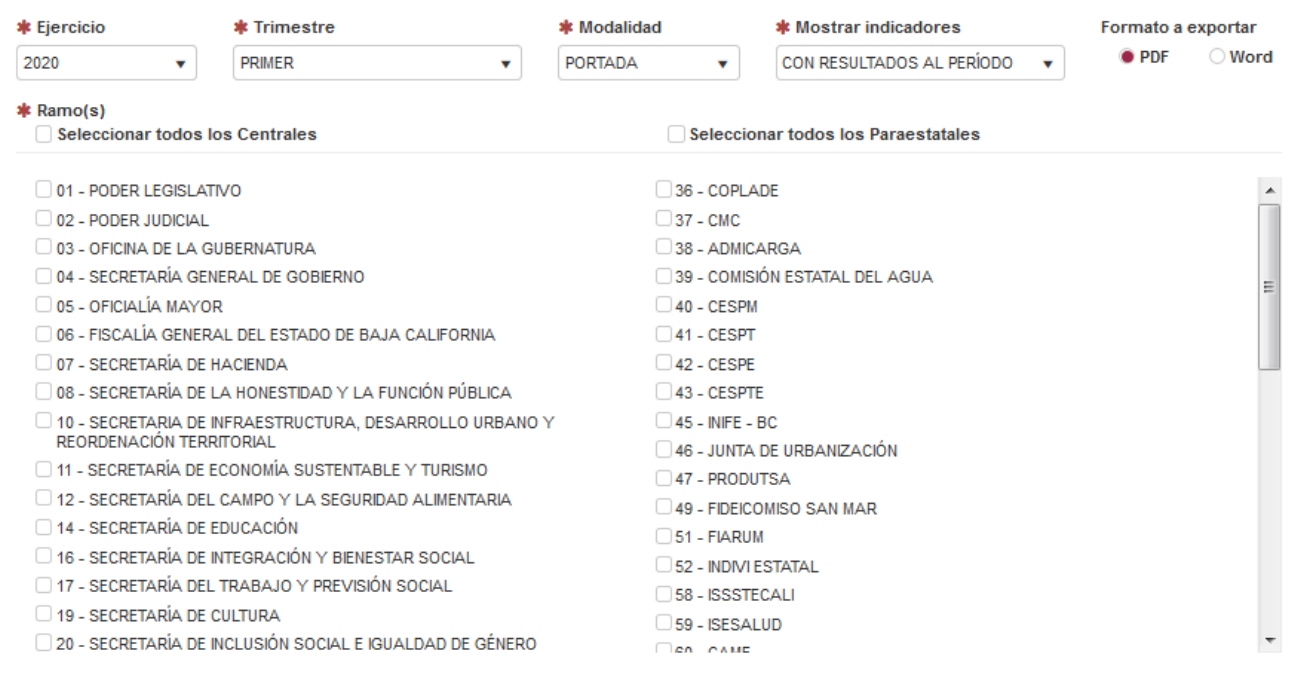

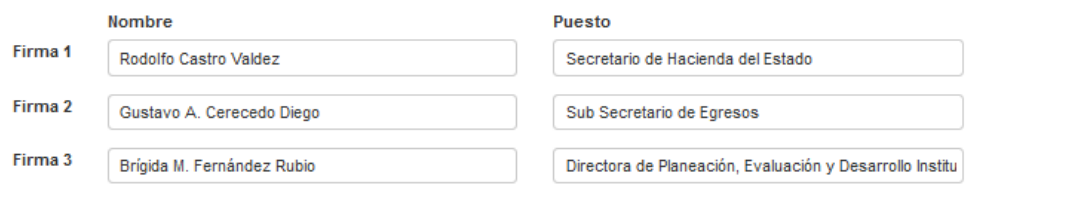

 $\triangle$  Generar reporte

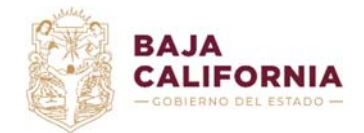

Dirección de Planeación Evaluación y Desarrollo Institucional.

*Unidad de Evaluación del Desempeño* y Subsecretaría de Tecnologías de la Información y Comunicaciones. *Departamento de* 

*Gestión de Sistemas*

#### **Figura 29 .** Reporte concentrado de indicadores generado en PDF (portada)

seded.ebajacalifornia.gob.mx/Reporte/ObtenerConcentradoIndicadores?ejercicio=2020&trimestre=4&modo=portada&soloReportados...

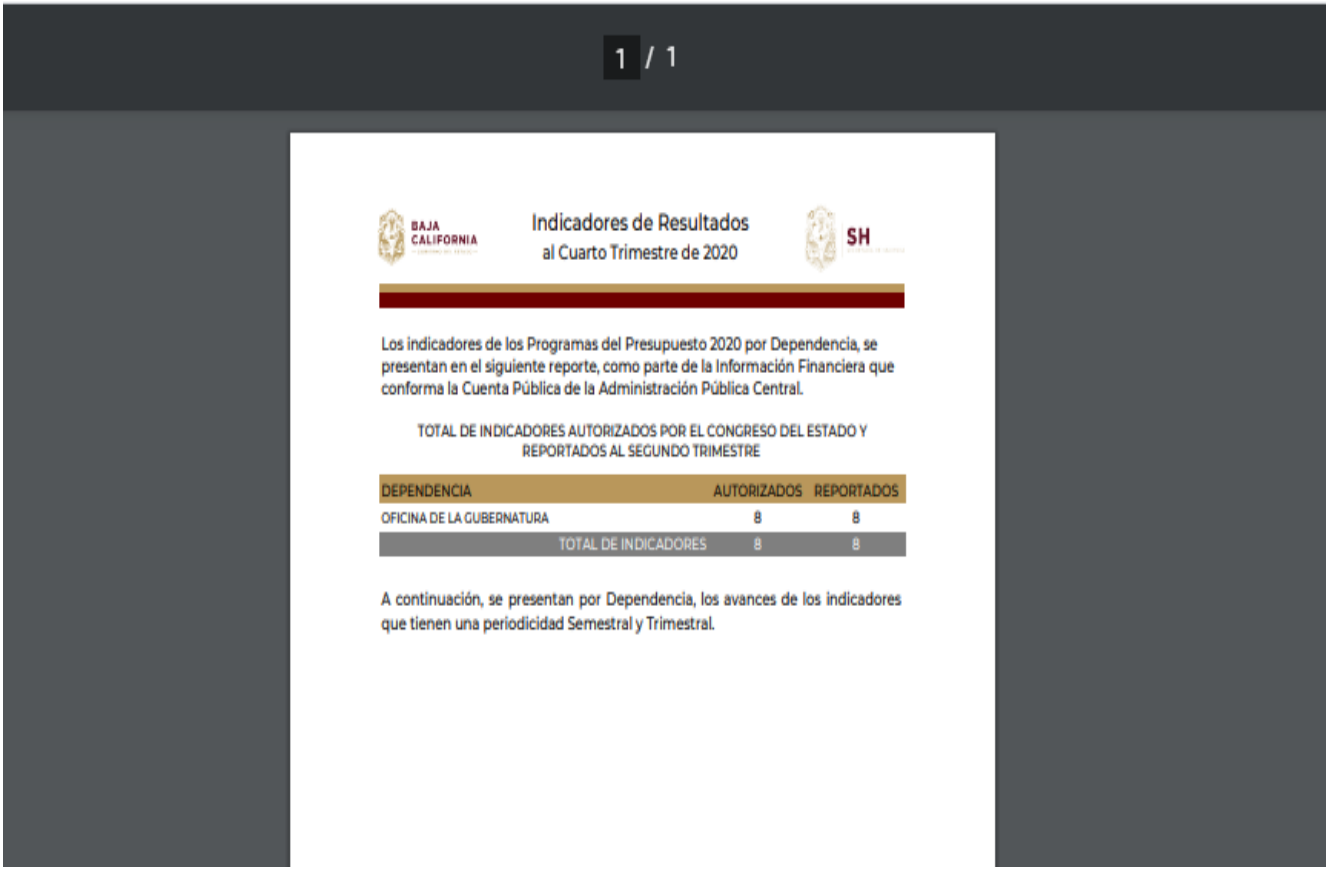

En ambos reportes, al Coordinador institucional solo podrá generar los reportes de los Ramos Presupuestarios (Dependencias o Entidades) que tenga asignadas.

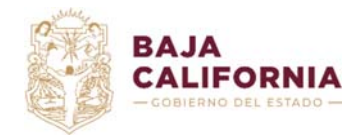

Dirección de Planeación Evaluación y Desarrollo Institucional.

*Unidad de Evaluación del Desempeño* y

Subsecretaría de Tecnologías de la Información y Comunicaciones. *Departamento de Gestión de Sistemas*

#### **Figura 30.** Reporte concentrado de indicadores generado en Word

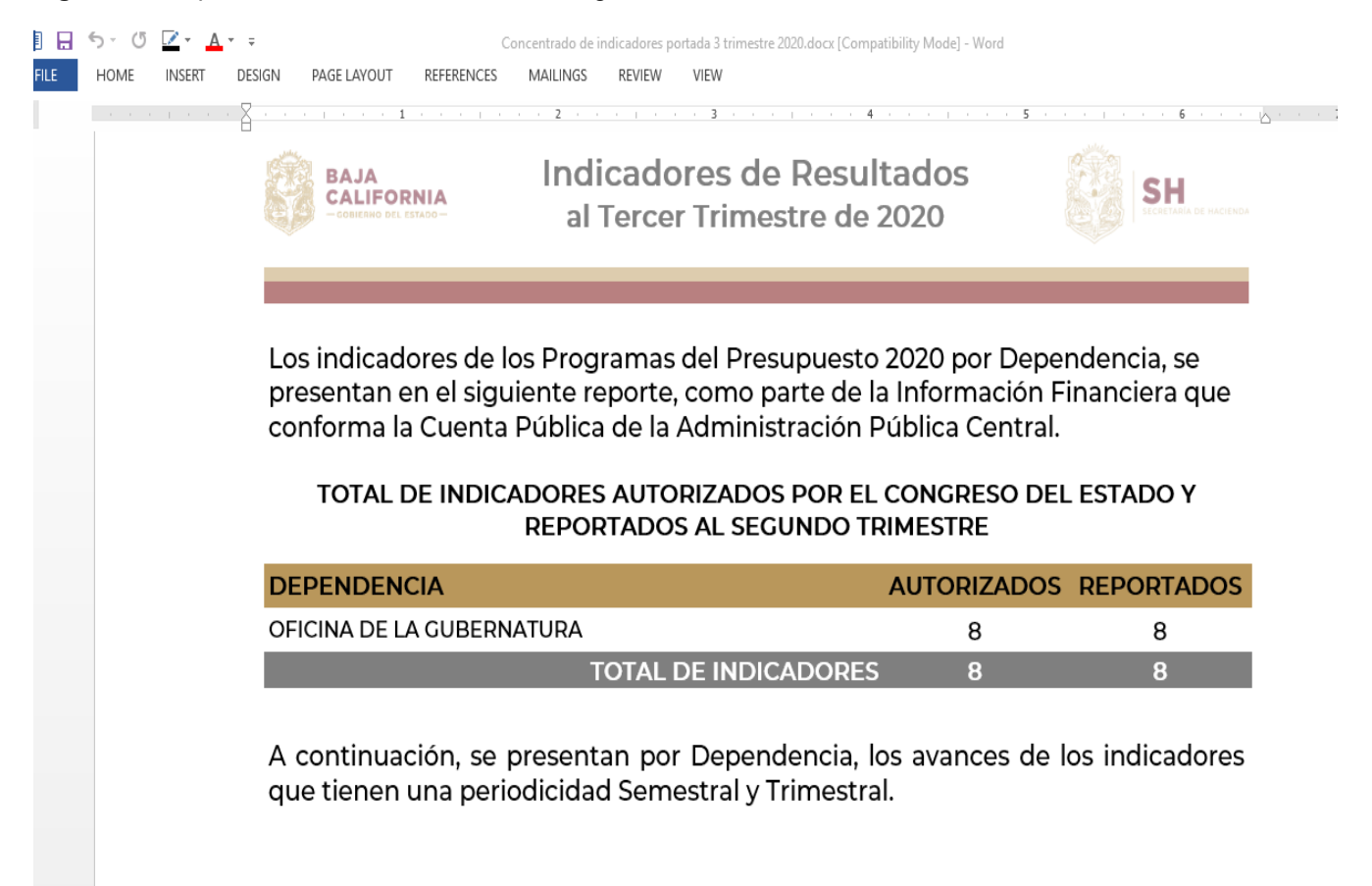

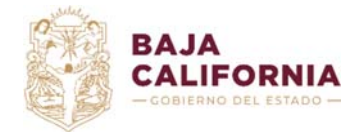

Dirección de Planeación Evaluación y Desarrollo Institucional.

*Unidad de Evaluación del Desempeño* y

Subsecretaría de Tecnologías de la Información y Comunicaciones. *Departamento de* 

*Gestión de Sistemas*

## **Figura 311 .** Reporte concentrado de indicadores generado en PDF (detalle)

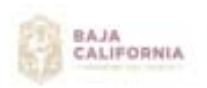

Indicadores de Resultados 2020 al Tercer Trimestre de 2020

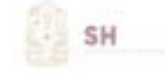

Concentrado de Indicadores

#### Ramo: 12 - SECRETARÍA DEL CAMPO Y LA SEGURIDAD ALIMENTARIA

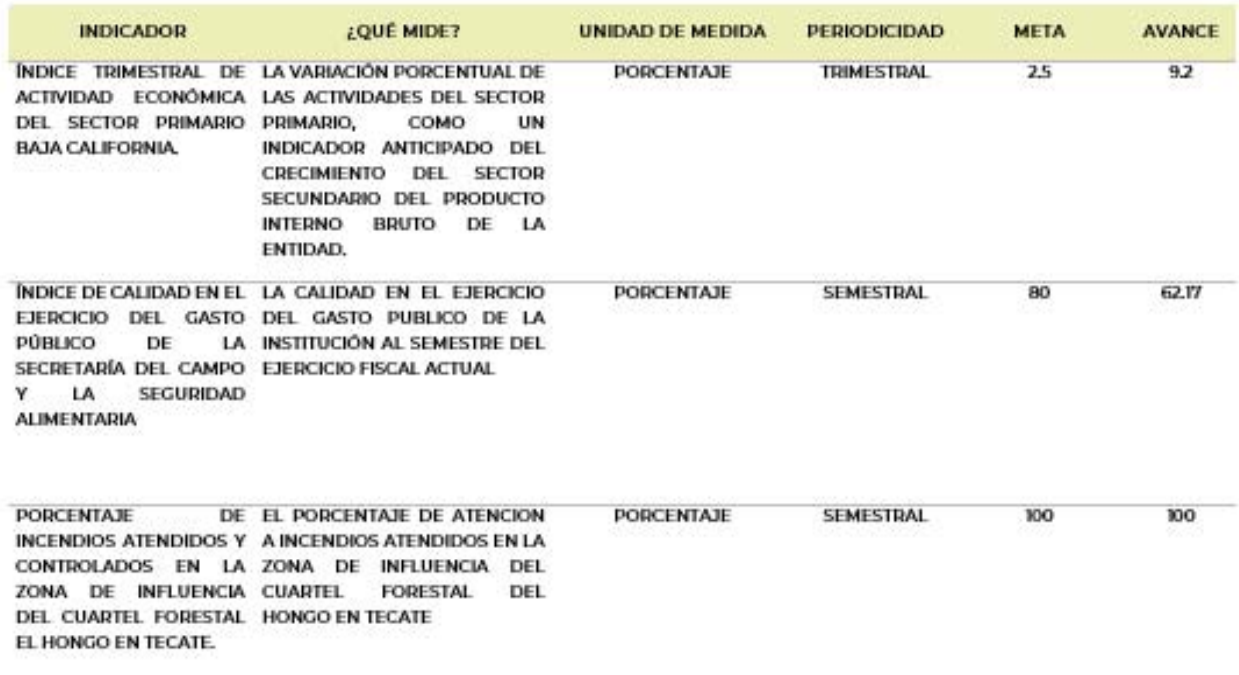

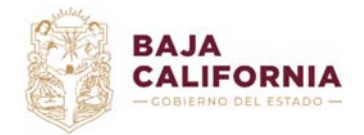

Dirección de Planeación Evaluación y Desarrollo Institucional. *Unidad de Evaluación del Desempeño* y Subsecretaría de Tecnologías de la Información y Comunicaciones. *Departamento de* 

*Gestión de Sistemas*

## **4. Dar continuidad a indicadores**

De acuerdo a los requerimientos de la Matriz de Indicadores para Resultados (MIR) autorizada por el *Normativo*, los indicadores que ya se encuentren autorizados pueden tener continuidad

para el Ejercicio Fiscal siguiente, en estos. Para esto se elegirá la opción <sup>de d</sup>e acuerdo a lo que muestra en la Figura 33.

## **Figura 33. Listado de indicadores por Coordinador Institucional (con estatus Autorizado).**

## Indicadores

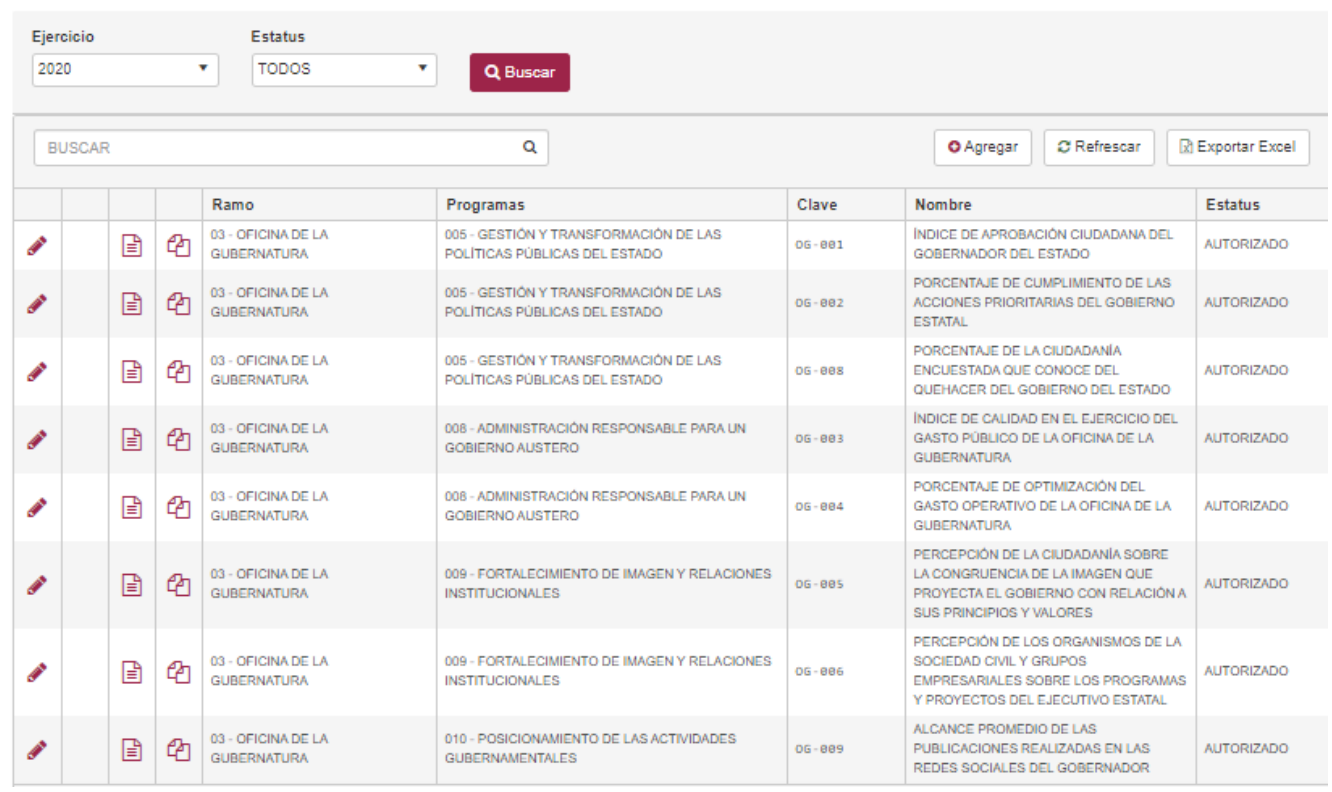

El *Coordinador institucional* identifica el indicador al que se requiere dar continuidad para el siguiente año (Ejercicio Fiscal) con base en el *Listado de indicadores* que se encuentran el estatus *Autorizado* y a continuación despliega el siguiente cuadro de diálogo (Figura 34).

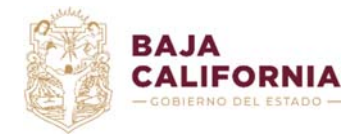

*Gestión de Sistemas*

## **Figura 34. Dar continuidad (al indicador)**

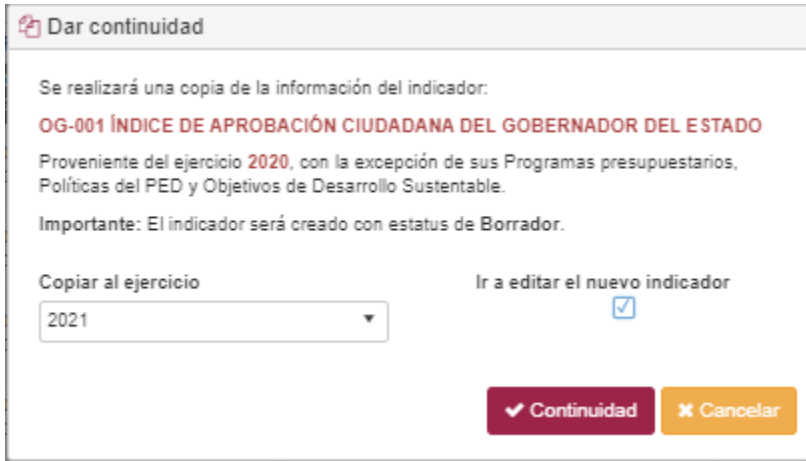

La figura anterior, es aviso de confirmación para que el Coordinador institucional valide dar continuidad al indicador elegido para el siguiente Ejercicio Fiscal, para lo cual debe presionar

el botón **Continuidad**, de lo contrario elegir la opción *Cancelar.* 

## **Notas:**

La Ficha Técnica del indicador se copia íntegramente, en el siguiente Ejercicio Fiscal, con excepción del *Programa Presupuestario, Política del PED y Objetivos del Desarrollo Sustentable*, por lo que para *Enviar a Revisión*, el indicador debe contar en estos elementos actualizados.

Asimismo será necesario que el Coordinador Institucional actualice los valores de la *Línea Base, la Meta Anual y la Meta de la Gestión*; así como *el Glosario y Observaciones* de la Ficha Técnica de acuerdo a lo que se considere necesario.

Una vez presionado el botón de *Continuidad,* desplegará un mensaje que indica que el indicador está siendo copiado para el siguiente año (Figura 35) y se desplegará la pantalla de *Datos Generales del indicador* (Figura 36).

#### **Figura 35. Aviso del sistema (copia del indicador)**

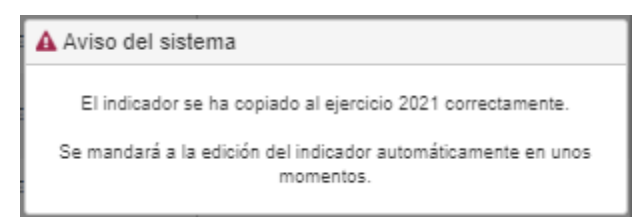

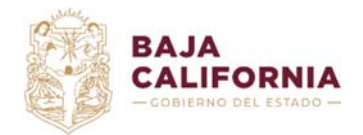

Dirección de Planeación Evaluación y Desarrollo Institucional.

*Unidad de Evaluación del Desempeño* y

Subsecretaría de Tecnologías de la Información y Comunicaciones. *Departamento de* 

*Gestión de Sistemas*

#### **Figura 36. Ficha Técnica del indicador (Datos generales del indicador)**

#### Ficha Técnica del Indicador

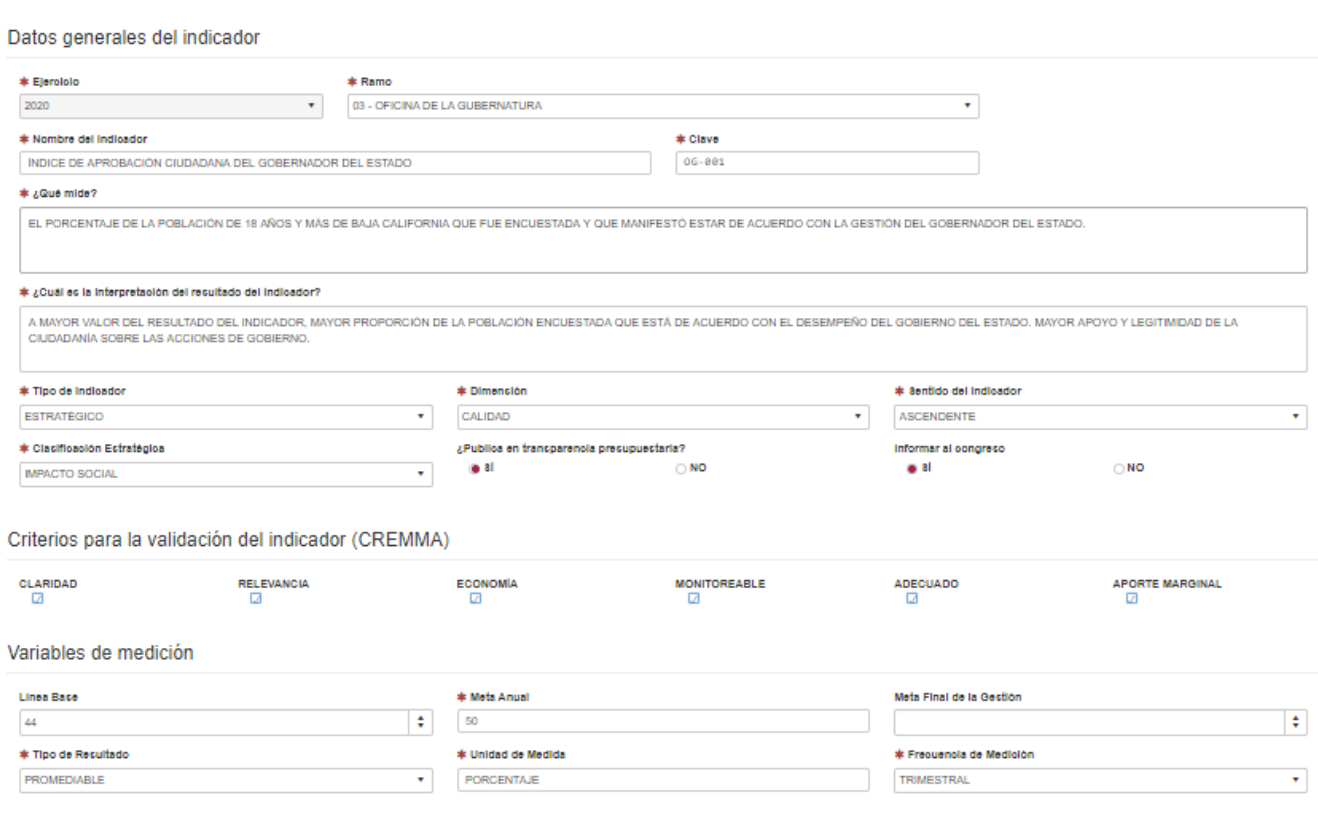

El *Coordinador institucional* deberá asignar al indicador el *Programa Presupuestario 2021, las Políticas del PED y los Objetivos de Desarrollo Sustentable.*

#### **Figura 37. Detalle del indicador**

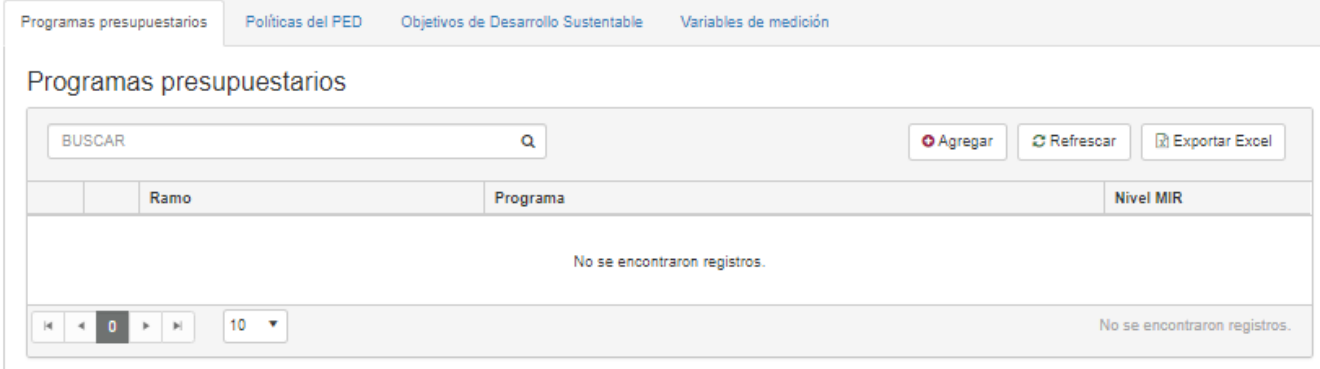

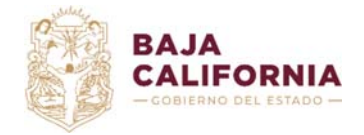

Dirección de Planeación Evaluación y Desarrollo Institucional. *Unidad de Evaluación del Desempeño* y Subsecretaría de Tecnologías de la Información y Comunicaciones. *Departamento de* 

Los indicadores que tengan *Continuidad* se copiarán y permanecerán en estatus de *Borrador,* por lo que *Coordinador institucional* podrá hacer las modificaciones necesarias, una vez enviado a Revisión no podrá modificarlos a menos que sea rechazado por el *Normativo*.

Una vez concluida la actualización del indicador y su detalle en los elementos de la Ficha Técnica, se debe presionar el botón v Guardar cambios

El *Coordinador institucional* deberá enviar a revisión el indicador, por medio del botón  $\blacktriangleright$  Enviar a revisión .

## **Nota:**

El flujo de Autorización del indicador, es el mismo que en caso de los indicadores que se registran por primera vez.

Cuando en el listado de indicadores se encuentra el estatus *Rechazado*, significa que el *Normativo* hizo algunas observaciones y está en espera de retroalimentación y/o ajustes. El *Coordinador* deberá editar el indicador por medio de la opción **del registro rechazado y el** sistema desplegará la captura del indicador, mostrando por cada sección de la captura un campo de observaciones en donde el *Normativo* explica los motivos del rechazo (Figura 20). Una vez que el Coordinador Institucional haga los cambios necesarios deberá enviar a *Revisión* nuevamente el indicador.

Una vez que el *Normativo* considere que las observaciones realizadas al indicador han sido atendidas por el Coordinador institucional, procederá a la validación respectiva del indicador, la cual se mostrará en el Listado de indicadores como se muestra en la (Figura 3).

*Gestión de Sistemas*

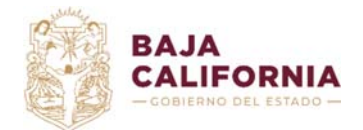

Dirección de Planeación Evaluación y Desarrollo Institucional. *Unidad de Evaluación del Desempeño* y

Subsecretaría de Tecnologías de la Información y Comunicaciones. *Departamento de* 

## **5. Glosario**

**Coordinador Institucional:** Es la funcionaria o funcionaria público designado por su Titular, como enlace responsable de coordinar el proceso de indicadores hacia el interior de sus respectivas Dependencias y Entidades.

**Dependencia:** Es la institución de la Administración Pública Estatal subordinada en forma directa al Titular del Poder Ejecutivo, en el ejercicio de sus atribuciones y para el despacho de los asuntos del orden administrativo que tiene encomendados.

**Entidad Paraestatal:** Organismos Descentralizados, Empresas de Participación Estatal y los Fideicomisos Públicos que integran la Administración Pública Paraestatal y que tienen una subordinación indirecta con el Gobernador, ya que sus relaciones con el Titular del Poder Ejecutivo se conducen a través de una Dependencia coordinadora de sector.

**Ficha Técnica:** Se refiere al formato que contiene los elementos que identifican a cada indicador, de acuerdo a lo establecido en la Guía para el Desarrollo de Indicadores del Sistema Estatal de Evaluación del Desempeño.

**Herramienta informática del Sistema Estatal de Evaluación del Desempeño:** Se refiere a la herramienta informática que permite el registro y monitoreo de los Indicadores de los Programas Presupuestarios. Con base en lo establecido en los Lineamientos de Planeación 2021**.**

**Indicadores**: Es la expresión cuantitativa o, en su caso, cualitativa que proporciona un medio sencillo y fiable para medir logros, reflejar los cambios vinculados con las acciones del programa, monitorear y evaluar sus resultados; herramienta de información que permite monitorear y evaluar el logro de objetivos y cumplimiento de metas de proyectos, programas, políticas de gobierno y políticas públicas cubriendo aspectos cuantitativos o cualitativos.

**Matriz de Indicadores para Resultados (MIR):** Consiste en el resumen narrativo que deriva de la implementación de la MML, para el diseño de los indicadores que facilitarán el cumplimiento, monitoreo y evaluación de los resultados esperados.

**Normativa**: Se refiere a la Dirección de Planeación, Evaluación y Desarrollo Institucional de la Secretaría de Hacienda de Baja California. Dependencia normativa del Sistema de Evaluación de Desempeño establecido en la Ley de Presupuesto y Ejercicio del Gasto Público del Estado de Baja California.

**Programa Presupuestario***:* Categoría que permite organizar, en forma representativa y homogénea, las asignaciones de recursos de los programas estatales del gasto a cargo de los ejecutores del mismo, para el cumplimiento de sus objetivos y metas.

**Sistema Estatal de Evaluación del Desempeño del Estado de Baja California (SEDED):** Es el conjunto de elementos metodológicos que permiten realizar una valoración objetiva del desempeño, de los programas mediante la verificación del grado de cumplimiento de políticas públicas, programas, objetivos y metas, con base en indicadores de gestión y de género que permitan conocer su impacto económico, social e institucional, así como la población objetivo y la atendida por dichos programas, desagregada por sexo y grupo de edad, que permite mejorar el desempeño de los programas gubernamentales.

## **CONTROL DE CAMBIOS**

## **v. 1.1 – Octubre 2020**

Versión actual.

*Gestión de Sistemas*

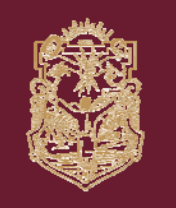

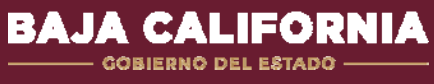

www.bajacalifornia.gob.mx/hacienda

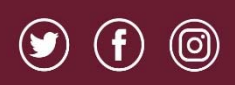

**BCGobierno** 

www.monitorbc.gob.mx